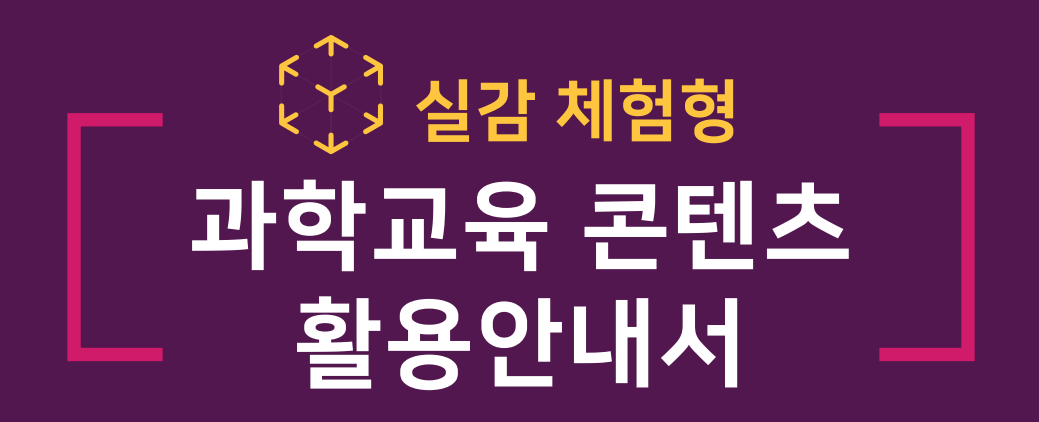

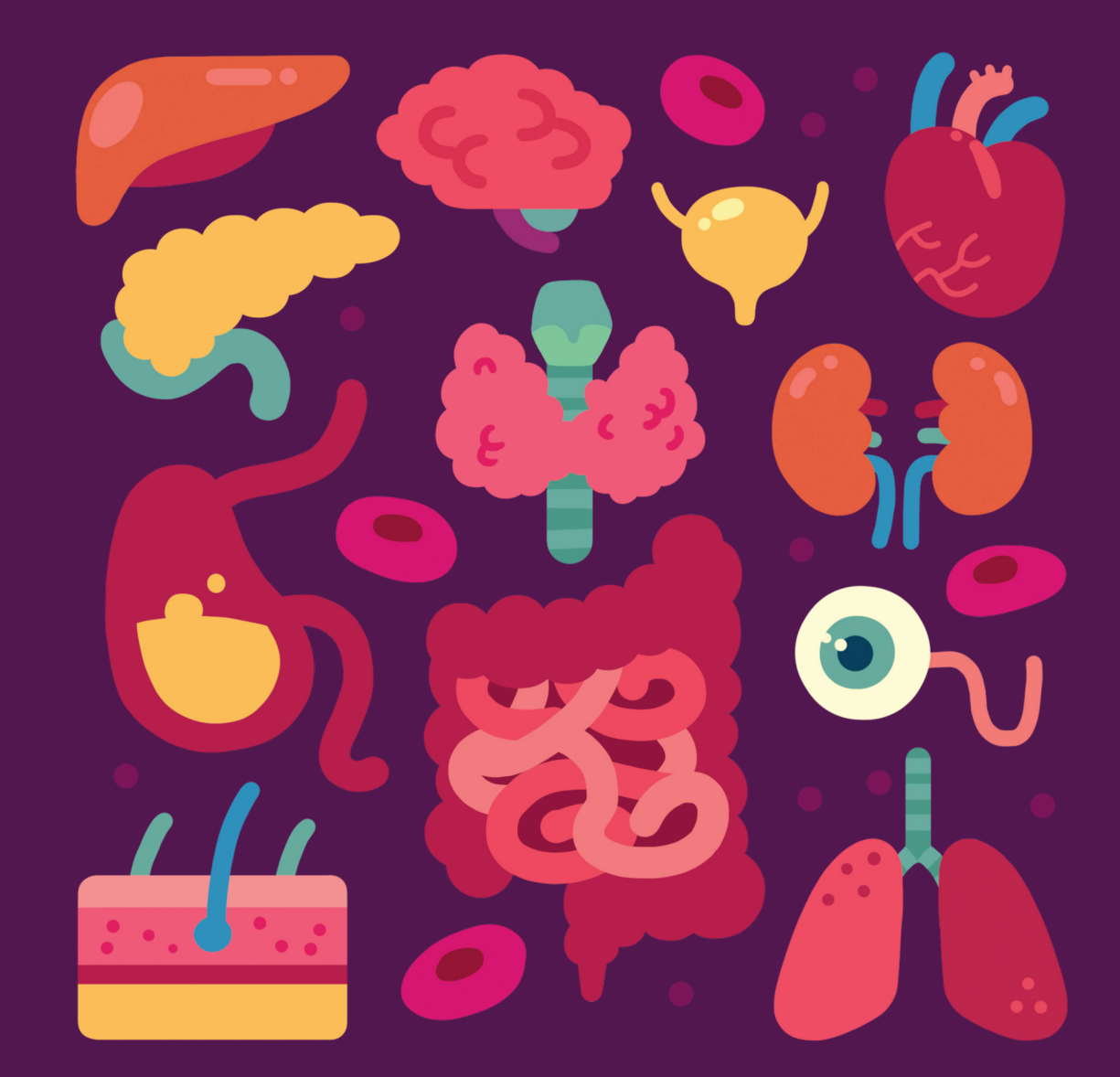

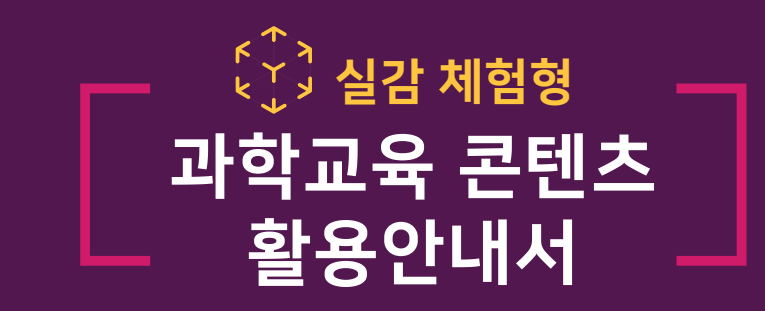

<u>O</u> 교육부

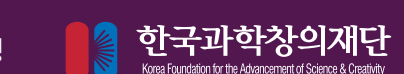

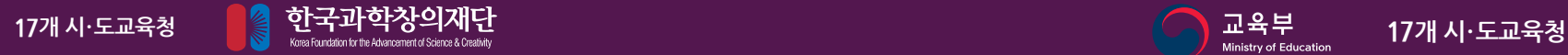

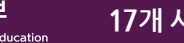

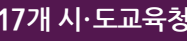

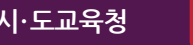

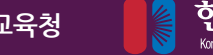

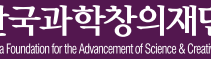

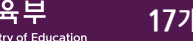

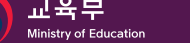

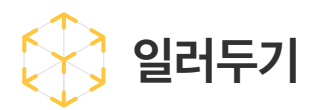

"실감 체험형 과학교육 콘텐츠" 10종은 동물보호법 개정에 따라 동물실험 3R 원칙\*을 고려하여 개발된 가상 해부실습 체험 콘텐츠입니다. 과학 교육과정과의 연계성과 학교 현장의 요구를 고려 하여 개발되었으며, 생물 영역 인플루언서 수상한 생선(김준연 선생님)과 함께 기획하고 현장 과학 교사의 검토를 거쳐 제작되었습니다. 또, 과학교사가 제작한 교수 학습 지도안을 제공합니다.

AR(증강현실), VR(가상현실)을 활용해 학생들의 몰입성 높은 해부실습 체험이 가능하도록 각 요소를 실제와 같이 구현하였습니다. VR콘텐츠의 경우 어떤 사건의 발단, 문제의 해결을 위한 조사, 파악까지 모든 과정을 체험하며 해부실습을 진행함과 동시에 그와 연계된 근본적인 원인을 깊이 생각해볼 수 있는 기회를 제공하고자 하였습니다.

"실감 체험형 과학교육 콘텐츠"는 AR앱(ios/Android) 2종과 Oculus Quest2 전용 앱 1종으로 제공됩니다.

#### **1. AR 해부 실험실 : 초등학교, 중학교 대상 AR 해부 실습 콘텐츠**

- 스마트 기기(스마트폰, 태블릿)만 있으면 언제, 어디서나 편리하게 활용 가능한 페이스 트래킹과 공간 인식 방식의 새로운 AR(증강현실) 콘텐츠를 제공합니다. 어디서든 해부 실습을 진행해 볼 수 있습니다.

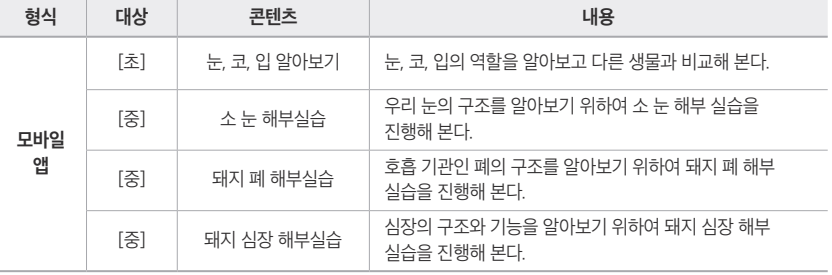

#### **2. AR 항상성 실험실 : 고등학교 AR 항상성 유지 원리 실험 콘텐츠**

- 직접 보이지 않아 더 어렵게 느껴지는 우리 몸의 항상성 유지 원리를 AR 마커(카드)를 활용하여 확인할 수 있습니다. 총 22장의 AR마커(카드)가 제공되며, 이를 활용해 항상성 유지 원리의 개념을 익히고, 변화된 항상성을 직접 조절해 보는 퀴즈를 진행할 수 있습니다. AR 항상성 실험실로 완벽하게 개념을 정리할 수 있습니다.

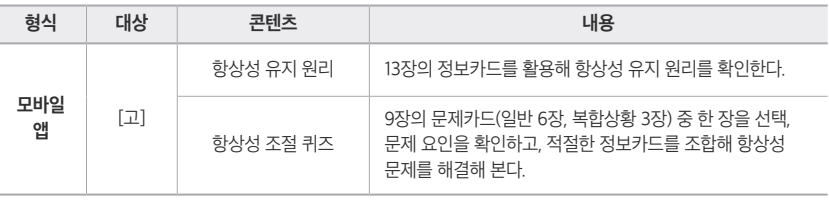

\* 3R원칙 : 동물실험에 대한 일반적 원칙으로 ①동물실험의 대체(Replacement), ②사용 동물 수 감소(Reduction), ③실험방법 개선 (Refinement)을 뜻하며, 동물실험을 계획할 때 우선적으로 고려하도록 동물보호법에 규정하고 있습니다.

#### **3. VR 생태조사체험 -해부편- : 공통(초·중·고) 대상 시뮬레이션형 VR 콘텐츠**

- 제보를 시작으로 해당 문제의 원인 파악을 위한 조사와 해부실습으로 이어지는 흐름을 가집니다. 이 과정을 통해 원인을 파악하고 이와 연계된 근본적인 원인에 대해 함께 논의해 볼 수 있습니다.

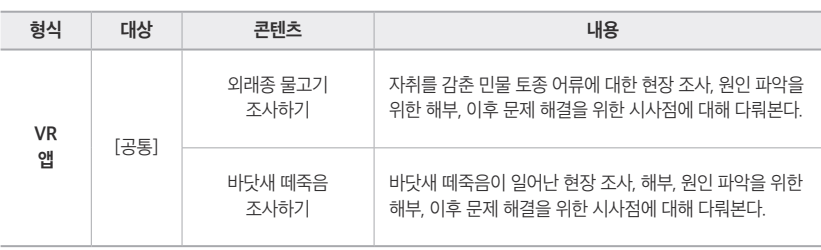

실감 체험형 과학교육 콘텐츠는 무료로 제공됩니다. AR 콘텐츠의 경우 스마트 기기(스마트 폰, 태블릿)를 지원하며 구글 플레이 스토어와 애플 앱 스토어에서 다운로드 할 수 있습니다. VR 콘텐츠의 경우 Oculus Quest2로 체험이 가능하며, 다운로드, 실행 및 시나리오 등의 상세 안내는 32페이지 이하 내용을 참고해 주시기 바랍니다.

# 03 **VR 생태조사체험** - 해부편(공통) - **VR 콘텐츠 시작하기 (Oculus Quest2 전용)** 32 **VR 생태조사체험 세부기능 및 진행 시나리오** 1. VR 생태조사체험 -해부편- 세부조작기능 안내 40 2. 외래종 물고기 조사 사용자 시나리오 42 3. 바닷새 떼죽음 조사 사용자 시나리오  $44$ 4. VR 생태조사체험 -해부편- 교수학습지도안 안내 46 5. VR 생태조사체험 -해부편- FAQ 47

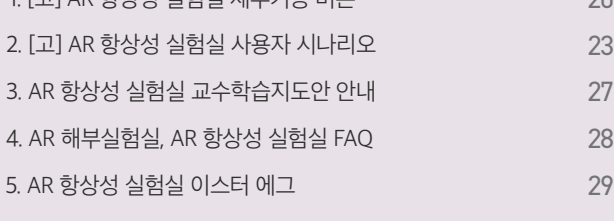

1. [고] AR 항상성 실험실 세부기능 버튼 20

**AR 항상성 실험실 세부기능 및 진행 시나리오**

# **모바일 앱 콘텐츠 시작하기** 08 **AR 해부실험실 세부기능 및 진행 시나리오** 1. [초] 눈, 코, 입 알아보기 세부기능 버튼 10 2. [초] 눈, 코, 입 알아보기 사용자 시나리오 12 3. [중] 해부실습 세부기능 버튼 13 4. [중] 해부실습 사용자 시나리오 15 5. AR 해부실험실 교수학습지도안 안내 2008년 17

#### 0 1 **AR 해부실험실** (초등학교, 중학교)

02 **AR 항상성 실험실** (고등학교)

# **콘텐츠 구성** 04

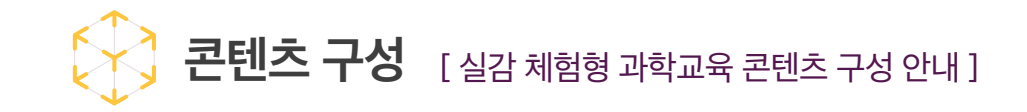

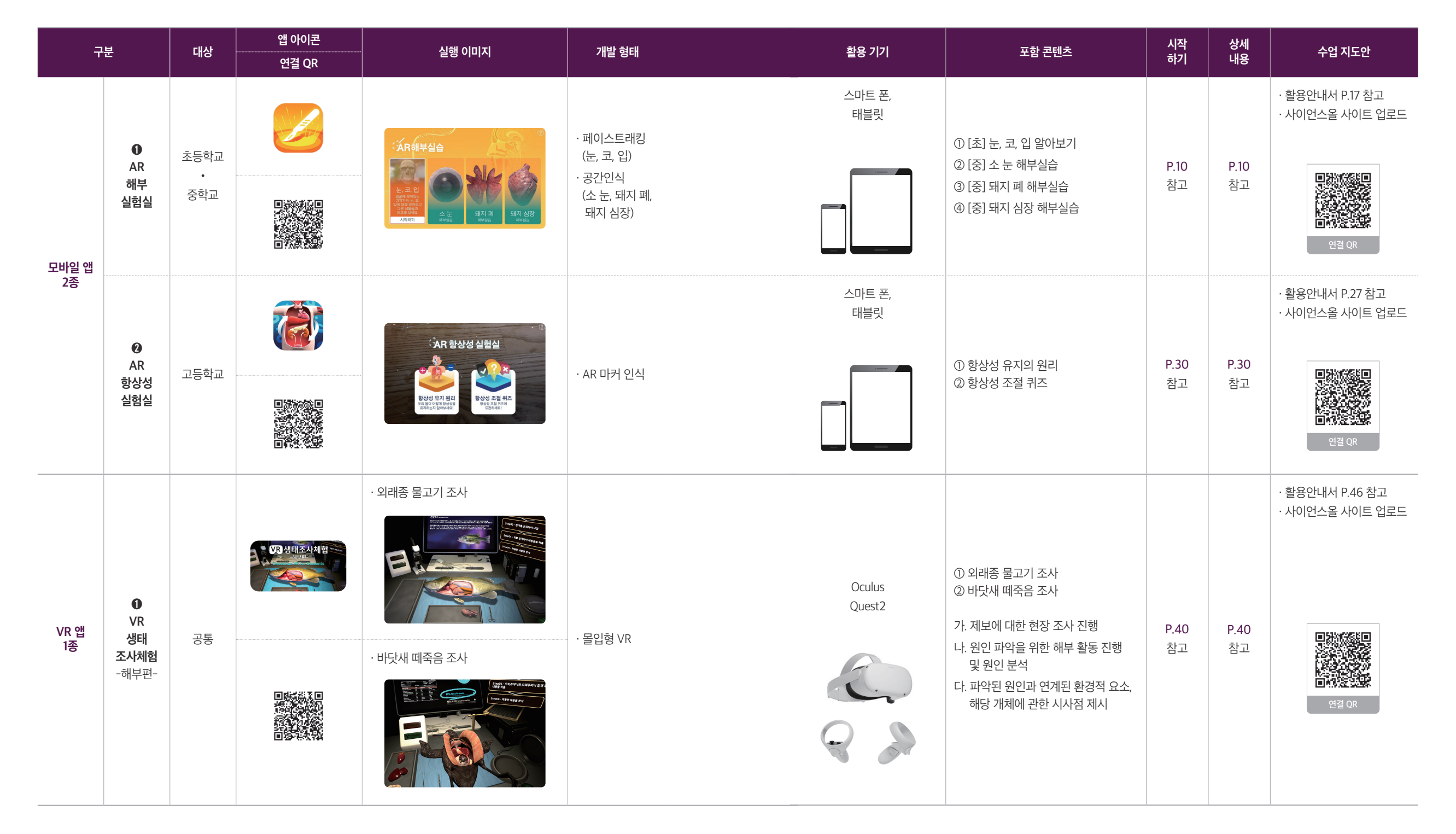

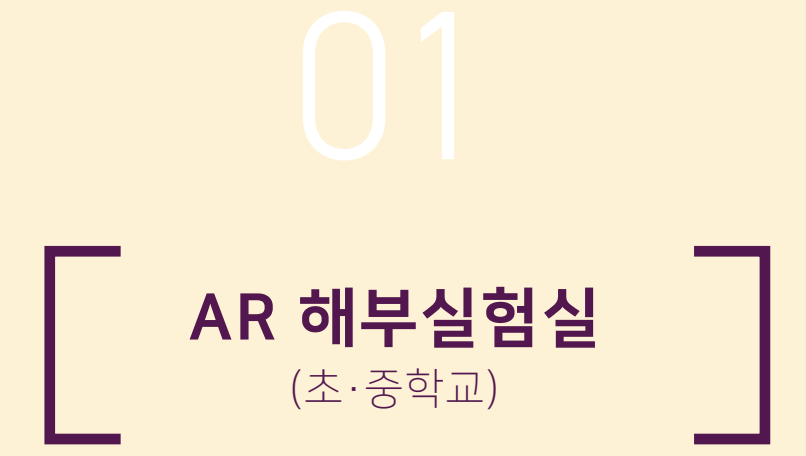

# **모바일 앱 콘텐츠 시작하기**

### **모바일 앱 콘텐츠를 다운로드 받으려면**

구글 플레이 스토어와 애플 앱 스토어에서 ①AR 해부실험실과 ②AR 항상성 실험실을 검색하여 앱을 설치할 수 있습니다. 스마트 기기(스마트 폰, 태블릿)를 사용하여 활용 가능하며, 최소 사양은 다음과 같습니다.

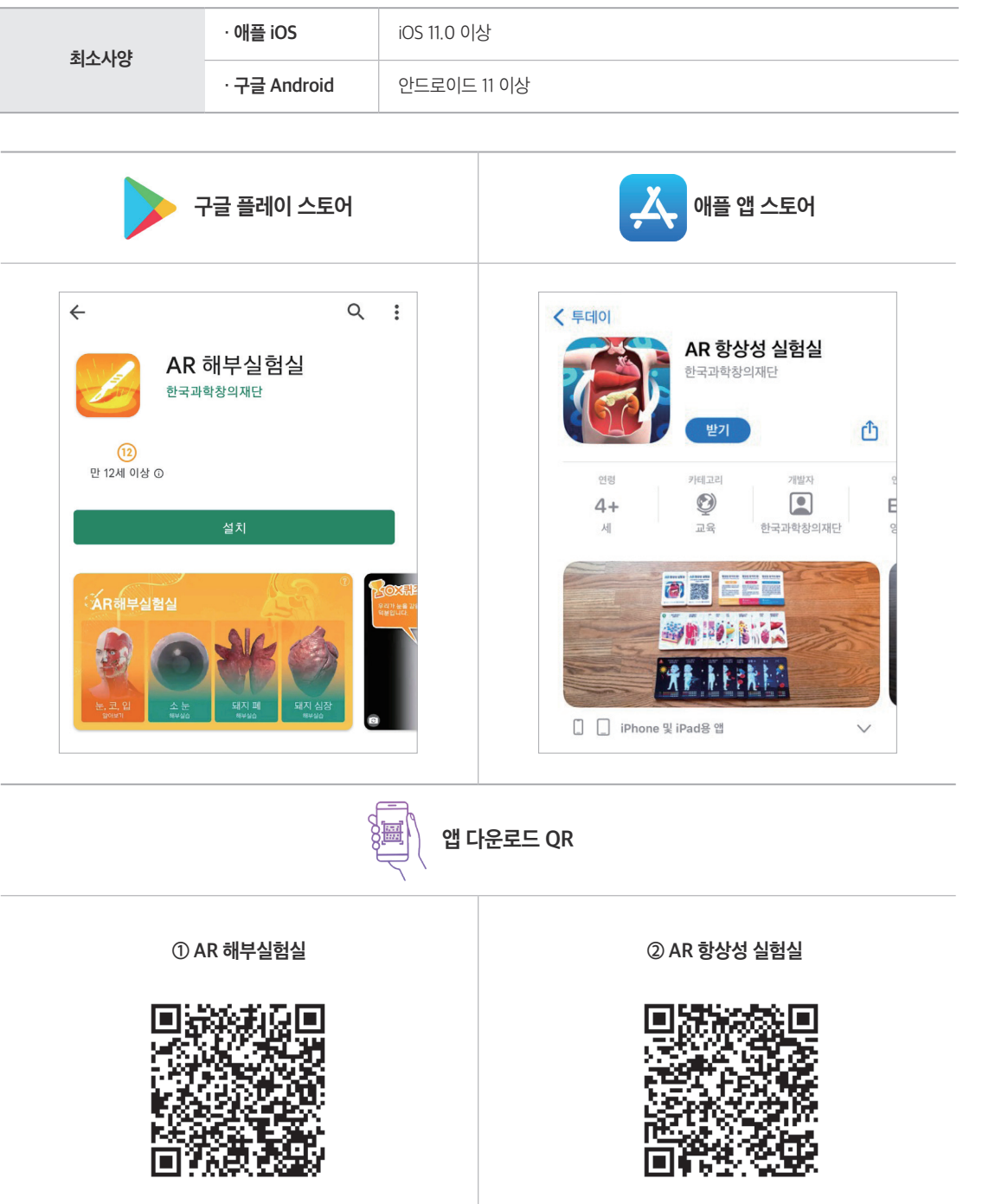

# **모바일 앱 콘텐츠를 처음 시작하면**

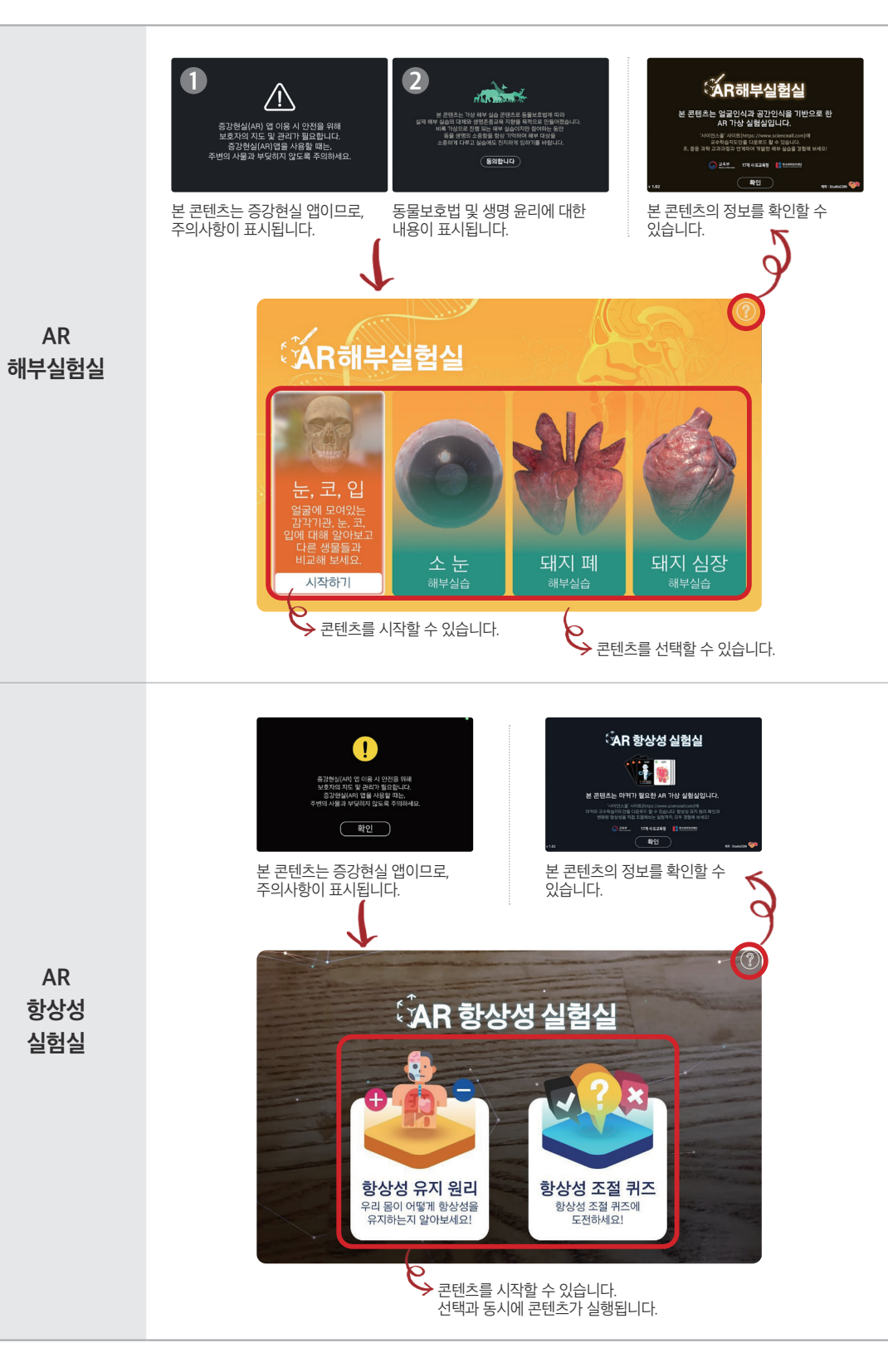

# **AR 해부실험실 세부기능 및 진행 시나리오**

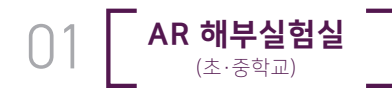

# **1.** [초] **눈, 코, 입 알아보기 세부기능 버튼**

# **- 콘텐츠 메뉴 화면 및 소개**

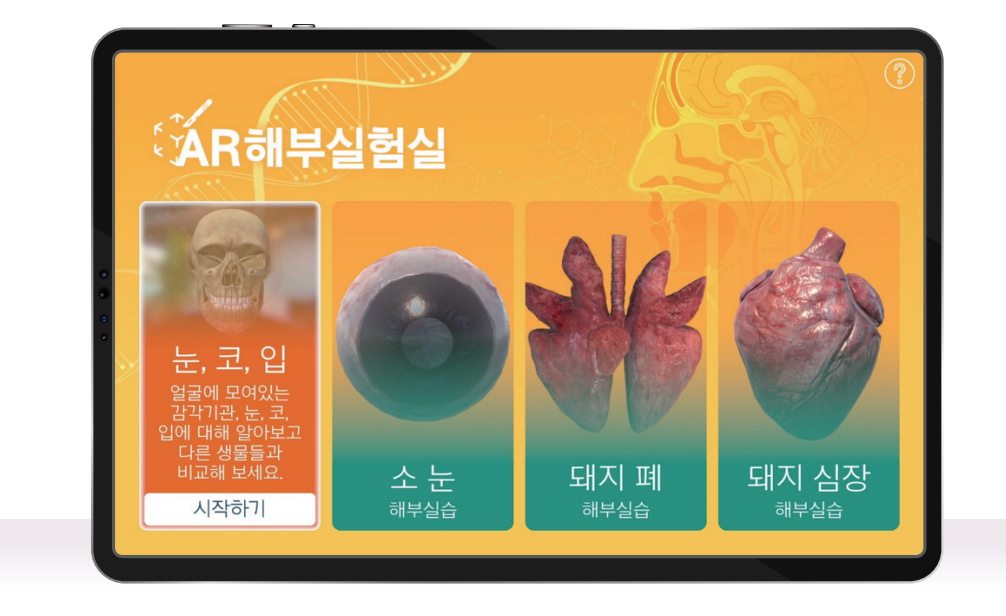

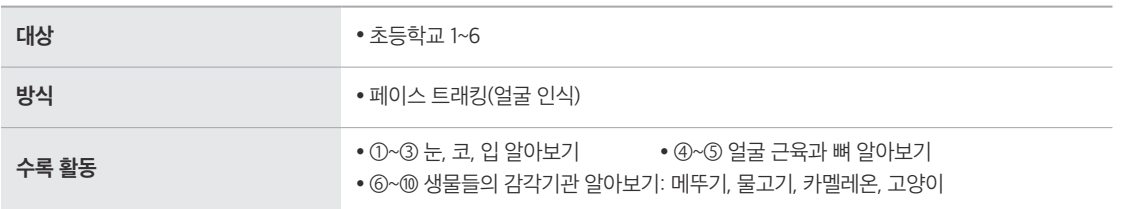

## **- 콘텐츠 시작 화면**

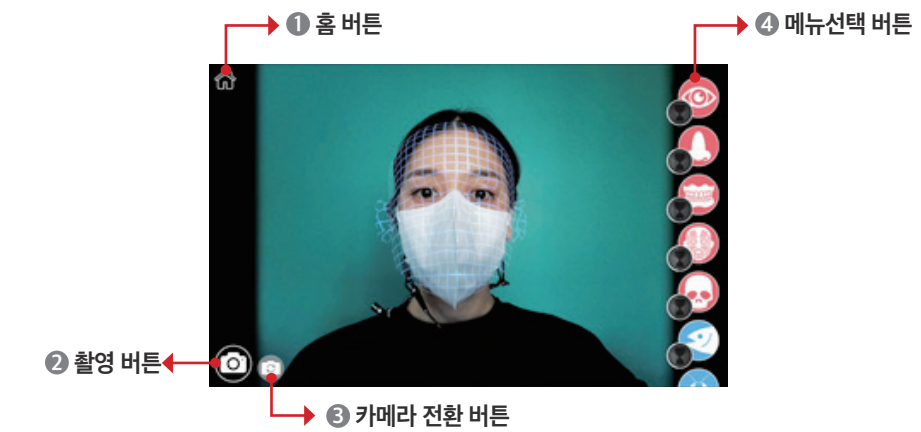

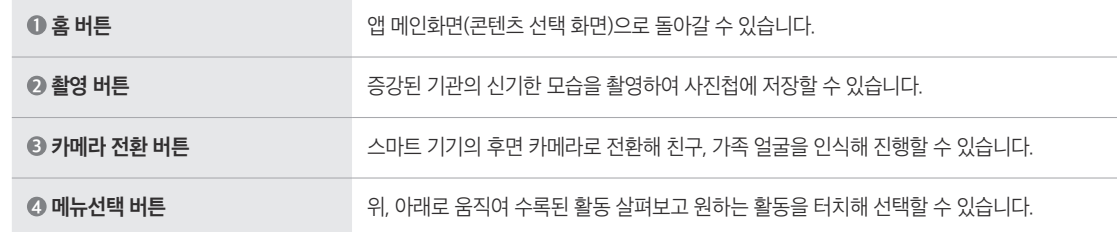

# **- 콘텐츠 진행 화면**

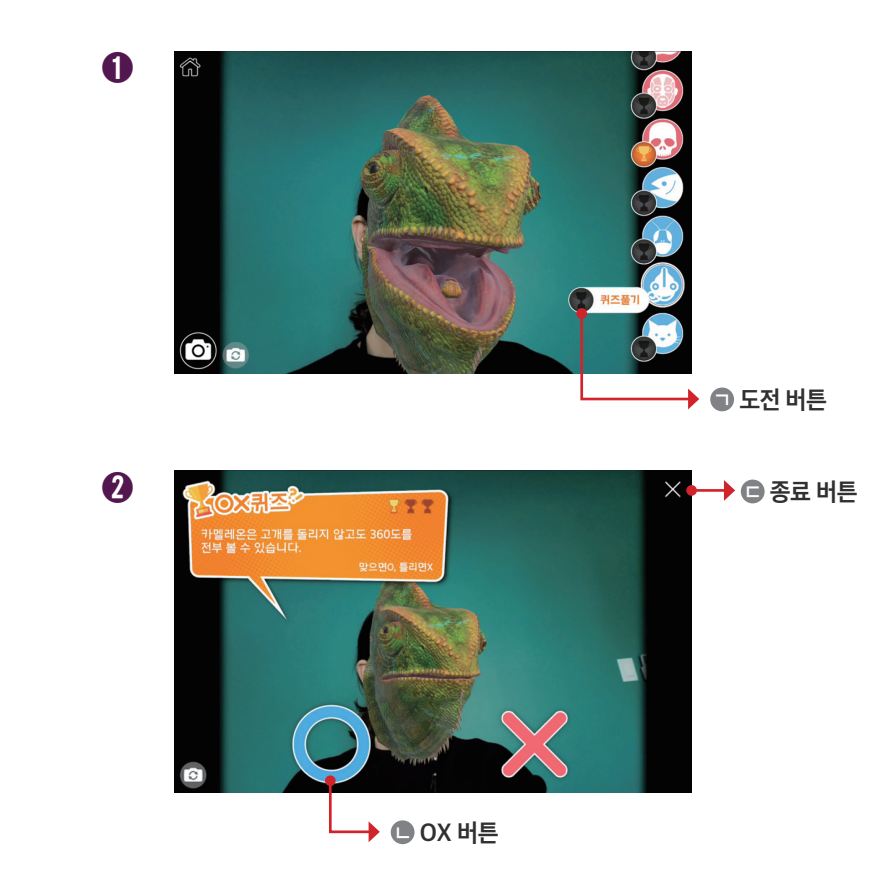

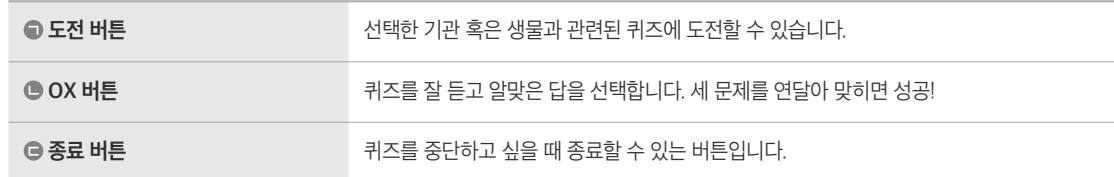

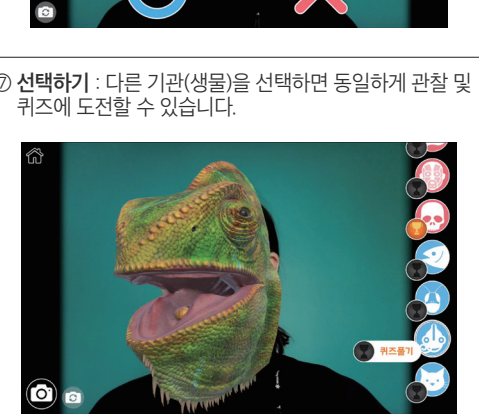

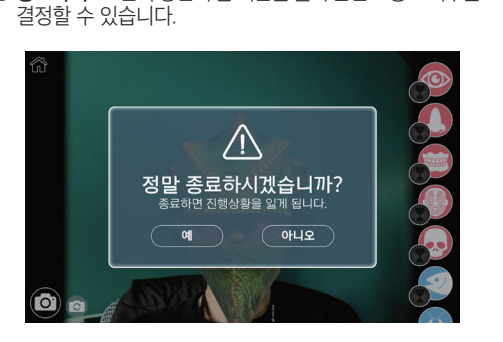

⑧ **종료하기** : 오른쪽 상단의 홈 버튼을 눌러 콘텐츠 종료 여부를

⑦ **선택하기** : 다른 기관(생물)을 선택하면 동일하게 관찰 및

③ **선택하기** : 오른쪽 버튼 중 원하는 기관(생물)을 선택하고

⑤ **퀴즈 풀기** : 세 문제를 연달아 맞히면 성공입니다. 틀리면

※ 오른쪽 상단의 X 버튼을 눌러 퀴즈를 중단할 수 있습니다.

관찰합니다.

처음부터 다시!

ro

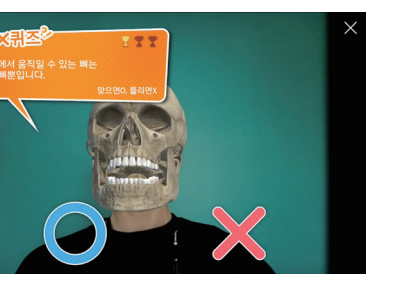

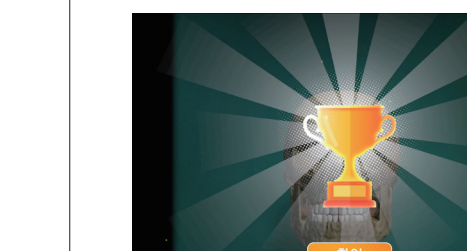

⑥ **트로피 획득** : 퀴즈 풀기를 성공하면 트로피가 주어지며 확인 버튼을 눌러 트로피를 획득하면 메인 화면으로 돌아갑니다.

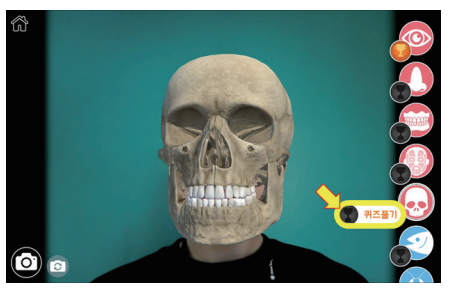

④ **퀴즈 도전하기** : 퀴즈풀기 버튼을 눌러 해당(생물의) 기관과 관련한 OX퀴즈에 도전, 트로피 모으기에 도전해 봅니다.

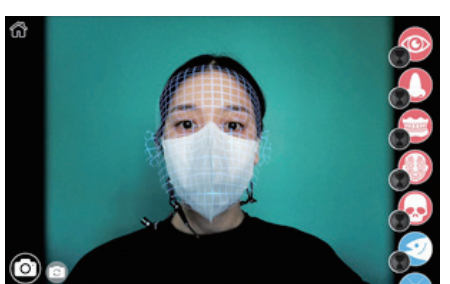

① **얼굴 인식하기** : 화면에 얼굴을 비춰 얼굴 인식을 진행합니다. ② **시작하기** : 얼굴이 인식되면 자동으로 콘텐츠가 시작됩니다.

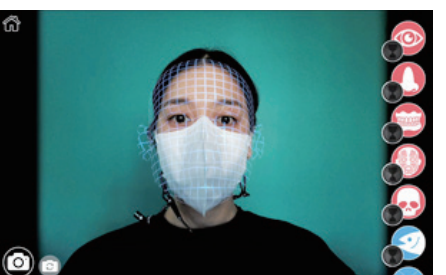

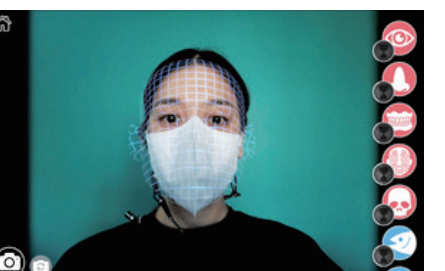

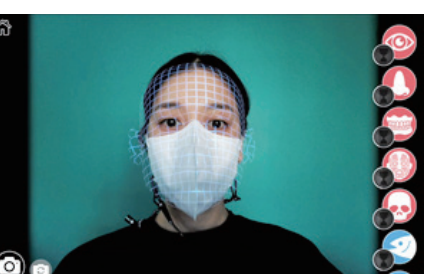

# **2.** [초] **눈, 코, 입 알아보기 사용자 시나리오 3.** [중] **해부실습 세부기능 버튼**

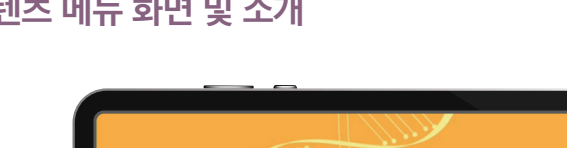

 $A$ R해부실험실

**- 콘텐츠 메뉴 화면 및 소개** 

**대상** ● 중학교 1~3

**- 콘텐츠 시작 화면** 

**방식** ● 공간(바닥)인식

눈, 코, 입

**수록 활동** ① 소 눈 해부실습 ② 돼지 폐 해부실습 ③ 돼지 심장 해부실습

소 눈 해부실습 **● 1. 소 눈 외부 관찰하기**<br>● 현저 소 눈의 외부를 관찰합니다. ) 2. 근육·지방 조직 제거 및 관

● 가위로 소 눈 주변의 근육을 제거하고,<br>● 드러난 공막과 시신경 다발을 관찰합니 ) 3. 각막 제거 및 홍채 관찰하7

● 메스와 가위로 각막을 잘라내고<br>● 내부의 홍채를 관찰합니다.

◯ 4. 수정체와 유리체 관찰하기<br>● 홍채를 떼어내고, 내부의 수정체와<br>● 께내어 관찰합니다.

◯ 5. 소 눈 내부 관찰하기<br>● 수정체와 유리체가 제거된 소 눈을 잘라<br>● 뒤집어 내부 구조를 관찰합니다.

소눈

해부실습

**3** 단계창 버튼 ← → 2 공간 인식 버튼 ← → 1 → 1 홈 버튼

돼지 폐

해부실습

돼지 심장

해부실습

 $\omega$   $\omega$ 

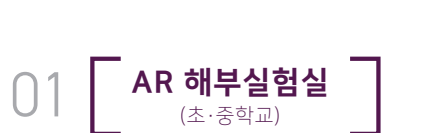

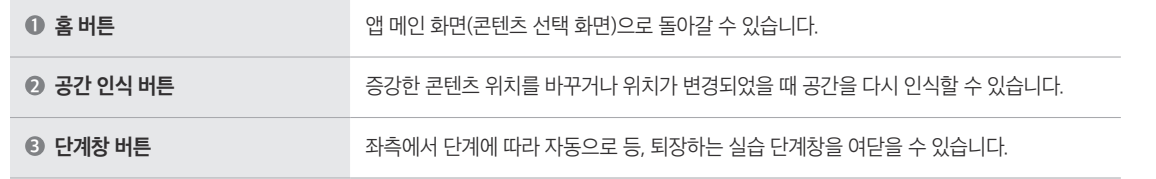

# **콘텐츠 진행 화면**

┌ ▶ ● 정보창 버튼1

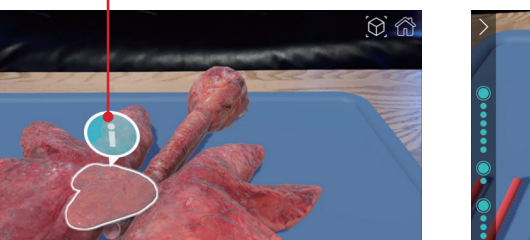

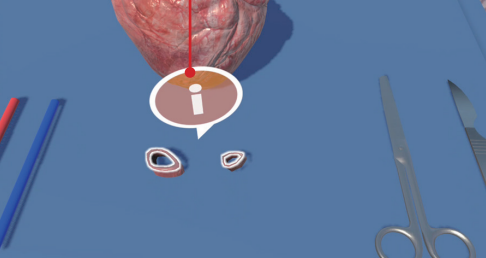

**→ ●** 정보창 버튼2

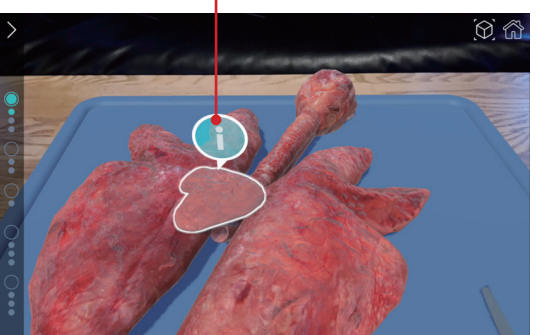

**● 확인 버튼** 

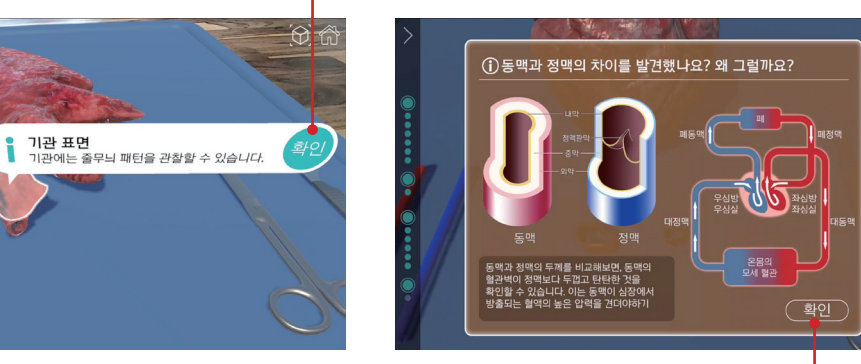

**● 확인 버튼** ←

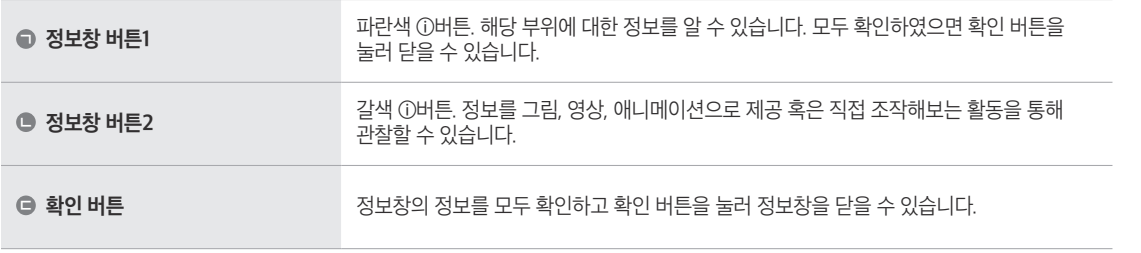

# **4.** [중] **해부실습 사용자 시나리오**

① **시작하기** : 원하는 위치를 비추어 바닥 인식을 인식합니다. ② **증강하기** : 원하는 크기에 맞추어 위치 조정 후 화면을 터치

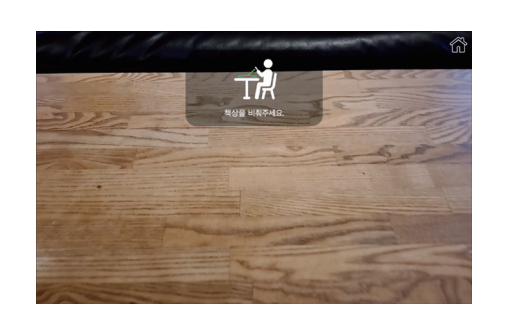

③ **관찰하기** : 확대, 축소, 회전으로 해부할 기관을 관찰할 수 있습니다.

합니다.

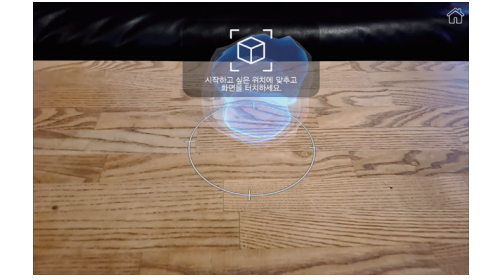

④ **시작하기** : 단계 별로 안내에 따라 해부 실습이 시작됩니다. ※ 좌측의 단계창은 순서에 맞춰 자동으로 등 퇴장 합니다.

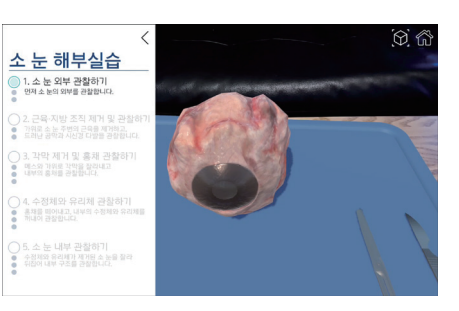

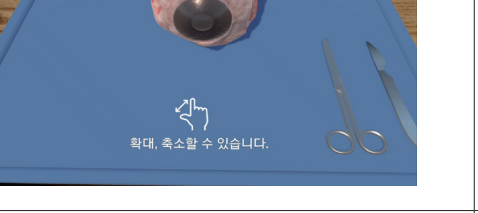

⑤ **정보 보기 1** : 파란색 ⓘ버튼을 눌러 부위별 정보를 확인 할 수 있습니다.

G

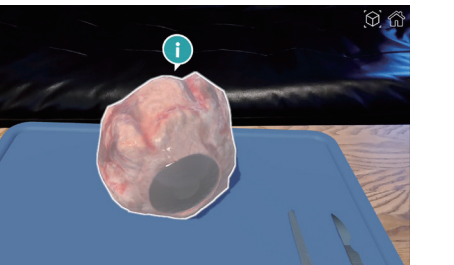

⑦ **해부하기 1** : 안내에 따라 절개 등 해부에 필요한 도구를 터치해 사용할 수 있습니다.

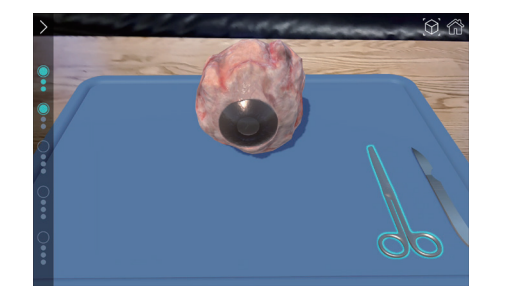

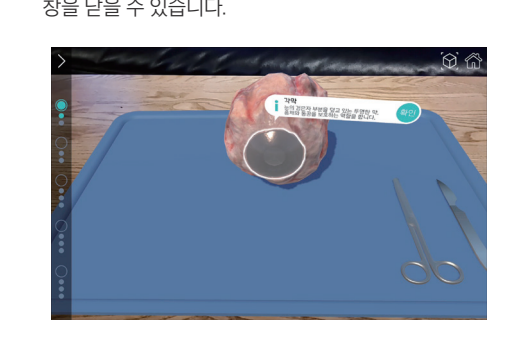

⑥ **정보 보기 2** : 정보창의 정보를 확인하고 확인 버튼을 눌러

⑧ **해부하기 2** : 가이드 선을 따라 그으며 절개 및 해부를 진행 합니다.

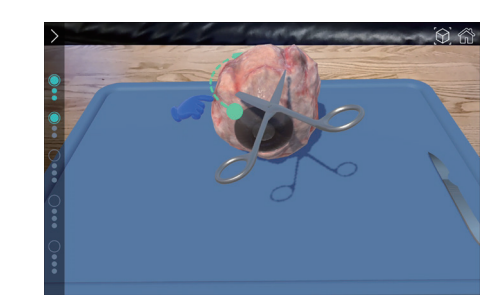

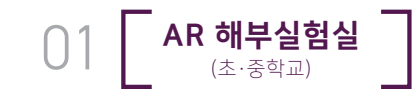

#### ⑨ **관찰활동** : 갈색 ⓘ버튼. 해당 부위와 관련된 변화, 순환 과정 등의 영상, 애니메이션 확인 혹은 조작활동으로 관찰을 진행합니다.

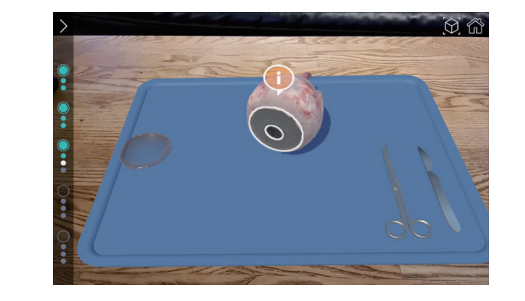

⑪ **정보창 예시 1** : 갈색 ⓘ버튼으로 제공되는 팝업 정보창의 예로 복잡한 정보를 그림과 설명으로 자세히 전달합니다.

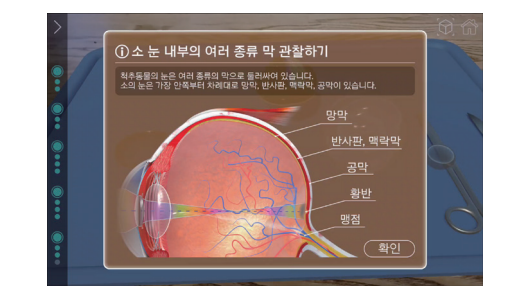

⑬ **정보창 예시 3** : 갈색 ⓘ버튼으로 제공되는 팝업 정보창의 예로 제공된 동영상의 재생버튼을 눌러 영상을 확인합니다.

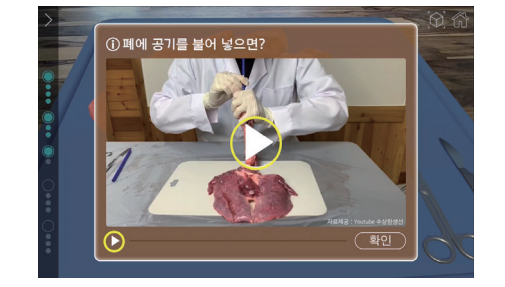

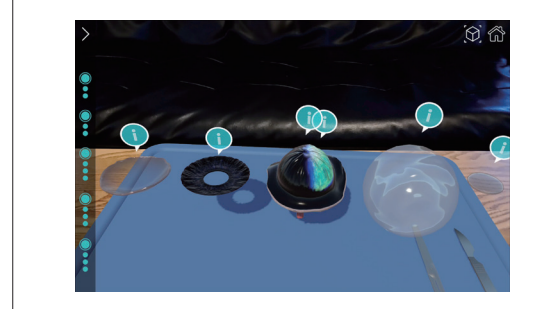

⑭ **실험 마무리 하기** : 분리된 부위별 특징을 확인하고 우상단의

<u>(확인</u>

홈 버튼을 눌러 메인 화면으로 이동합니다.

#산백이 영백모나 두립고 난년인<br>확인할 수 있습니다. 이는 동맥이<br>방출되는 혈액의 높은 압력을 견디

⑩ **조작활동 예시** : 갈색 ⓘ버튼으로 제공되는 팝업 정보창의 예로 아래 버튼을 좌우로 움직여 변화를 관측합니다. (홍채, 수정체 등)

.<br>① 수정체 변화 관측 활동

.<br>먼 곳과 가까운 곳을 볼 때 달라지는 수정체의 모양을 관찰하세요

⇔

⑫ **정보창 예시 2** : 갈색 ⓘ버튼으로 제공되는 팝업 정보창의 예로 복잡한 정보를 그림과 애니메이션, 설명으로 자세히

\_<br>①동맥과 정맥의 차이를 발견했나요? 왜 그럴까요?

전달합니다.

# **5. AR 해부실험실 교수학습지도안 안내**

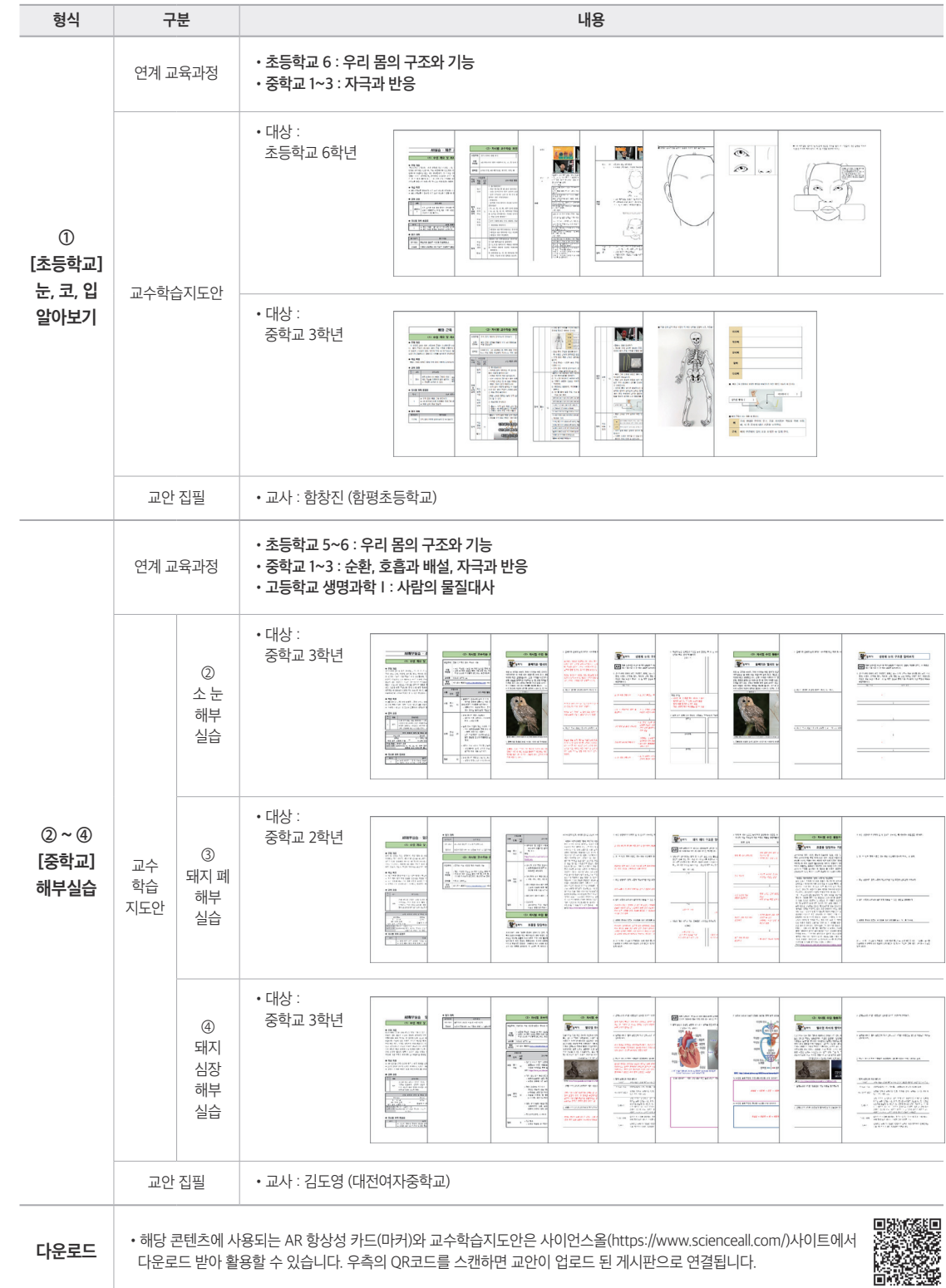

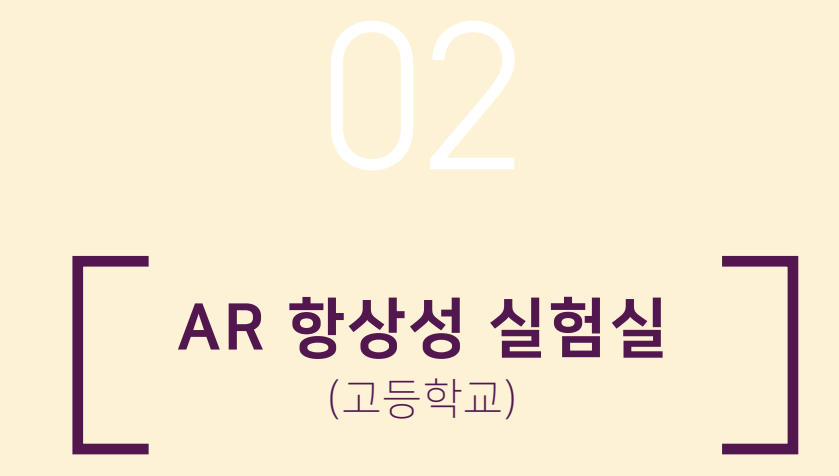

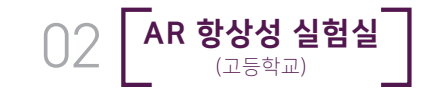

# **AR 항상성 실험실 세부기능 및 진행 시나리오**

# **1.** [고] **AR 항상성 실험실 세부기능 버튼**

### **- 콘텐츠 메뉴 화면 및 소개**

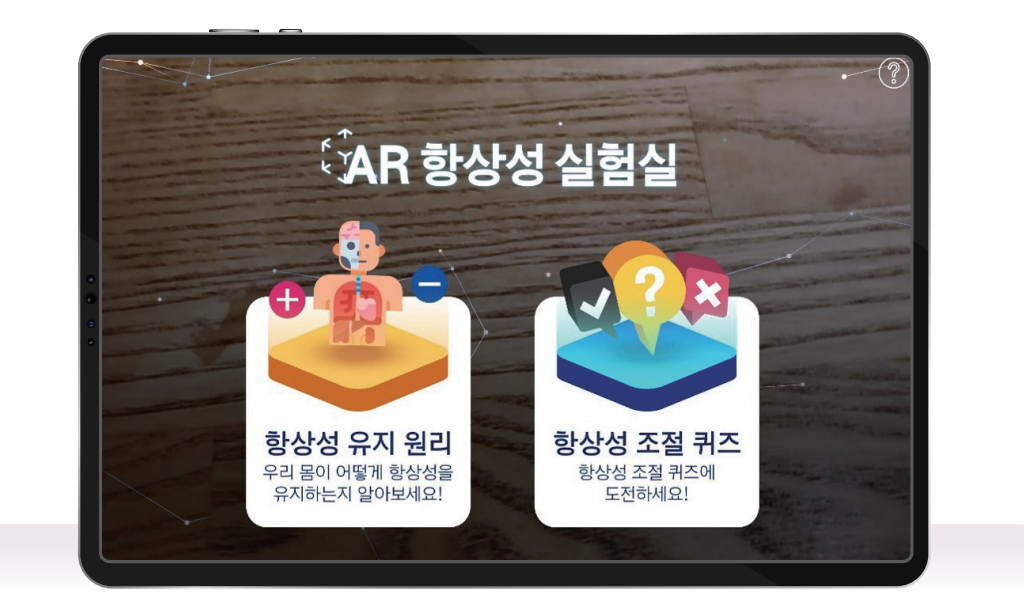

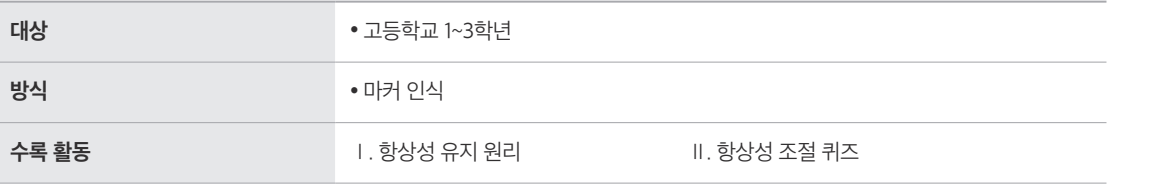

### **- 콘텐츠 시작 화면**

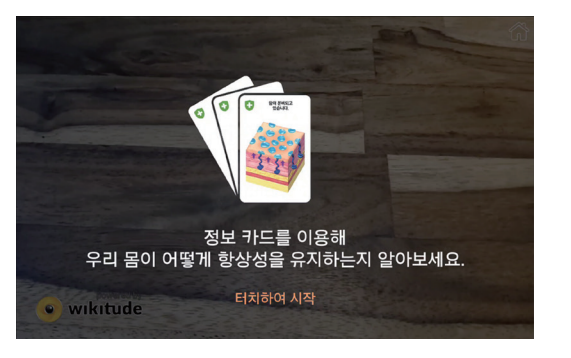

**▲ Ⅰ. 항상성 유지 원리** 4 4 1. 학상성 조절 퀴즈

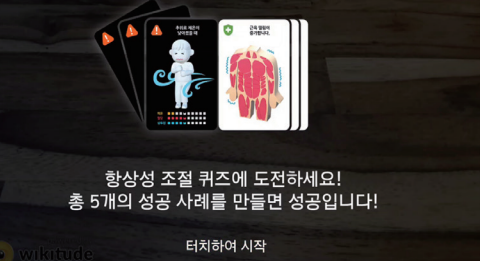

**- 콘텐츠 진행 화면 ➊**

**[Ⅰ. 항상성 유지 원리 ]**

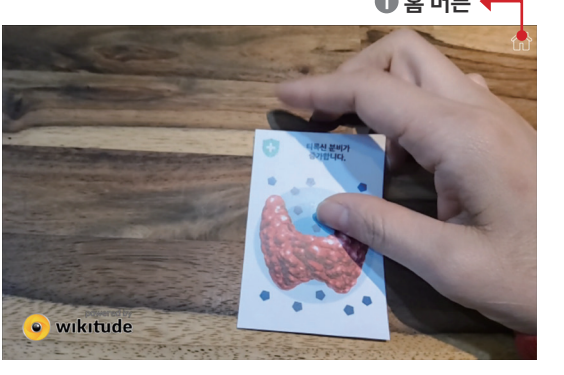

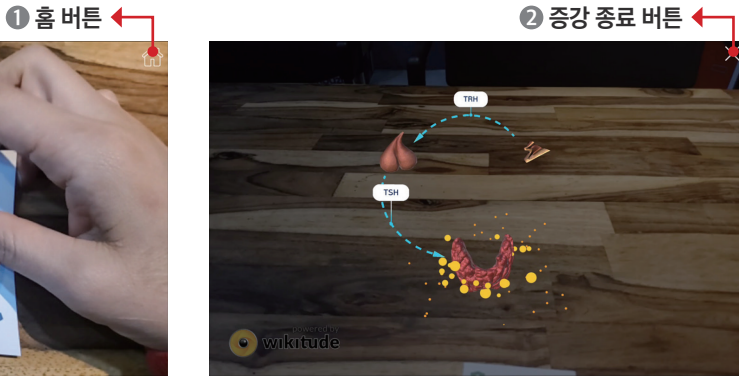

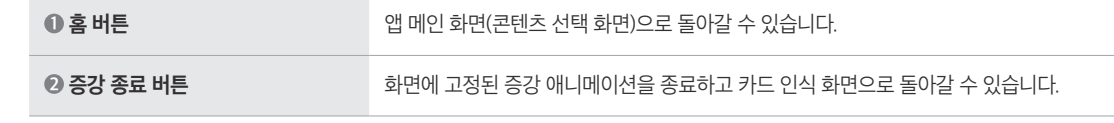

**ㄱ 회전 기능 ㄴ 확대. 축소 기능**

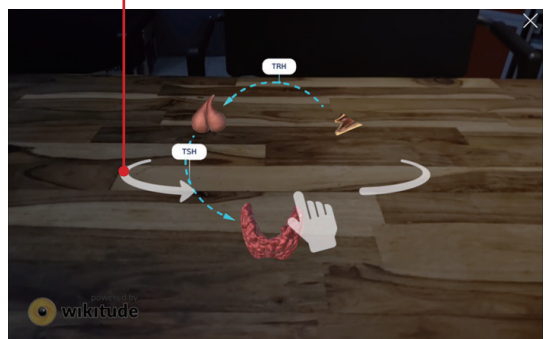

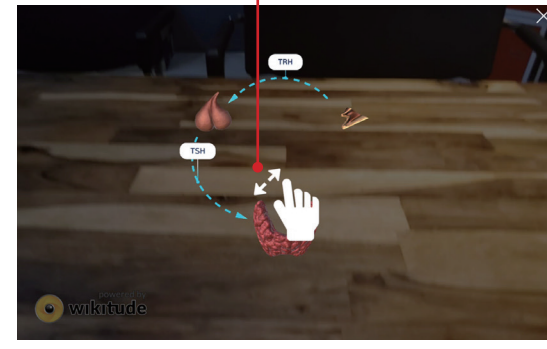

**● 회전 기능** 수 있습니다. **● 확대·축소 기능 축소 기능** 증강된 애니메이션을 확대, 축소할 수 있습니다.

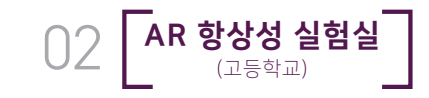

## **- 콘텐츠 진행 화면 ➋**

**[Ⅱ. 항상성 조절 퀴즈 ]**

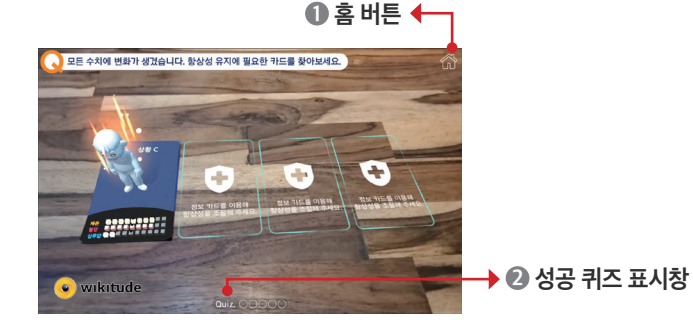

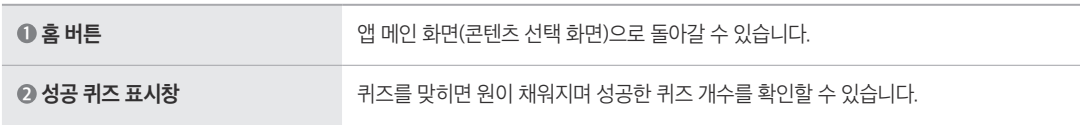

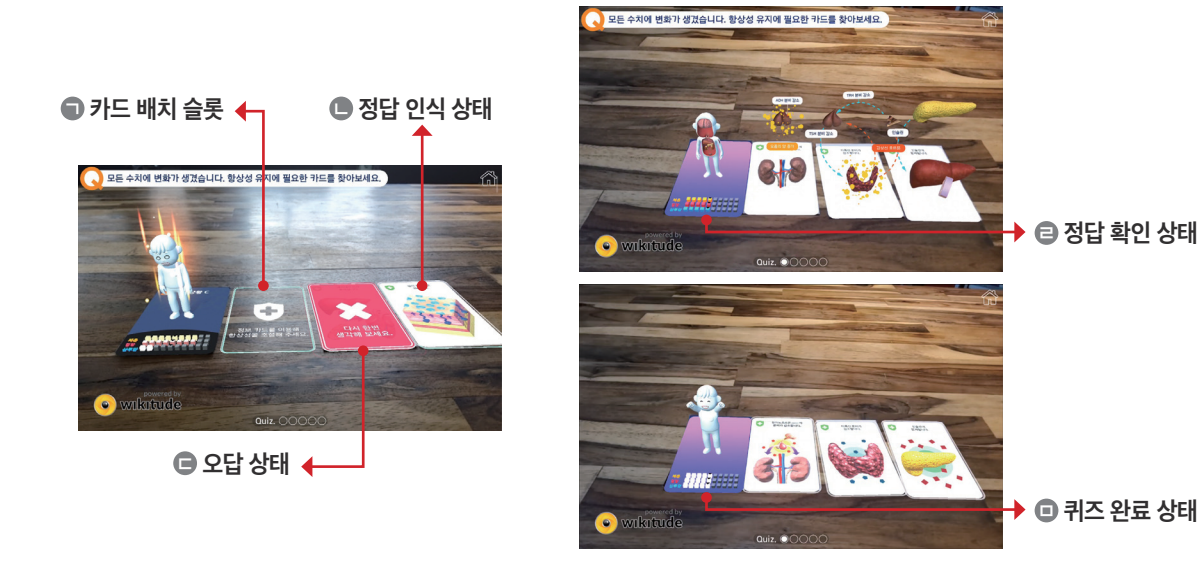

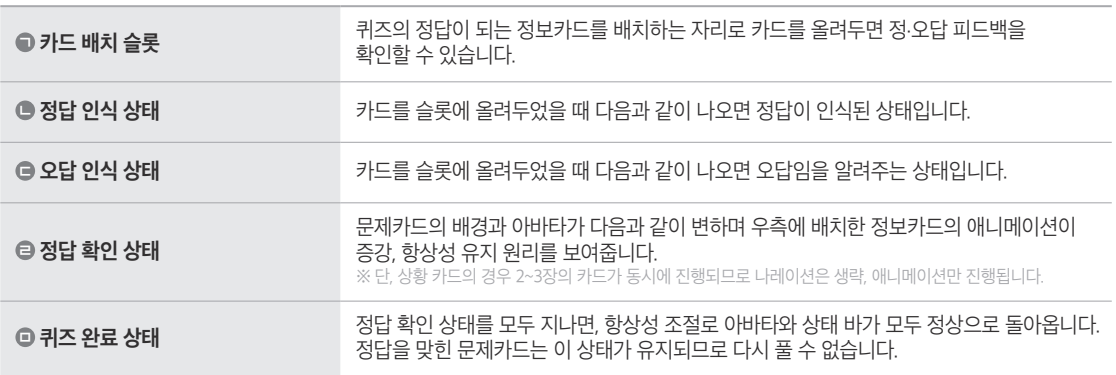

# **2.** [고] **AR 항상성 실험실 사용자 시나리오**

**Ⅰ. 항상성 유지 원리** 

① **준비하기** : 카드(마커)를 (출력해) 미리 준비하고 앱을 실행

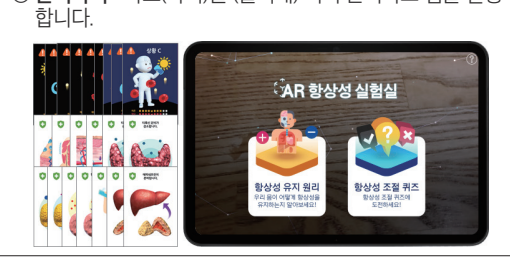

③ **원리 알아보기** : 원하는 정보카드를 비춰 인식하면 각 카드의 항상성 유지 원리가 증강됩니다. 증강된 콘텐츠는 확대, 축소, 회전하여 자세히 관찰할 수 있습니다.

⑤ **알아두기 1**. 증강된 상태에서 카드 제거 혹은 화면을 이동하면? : 증강된 카드의 콘텐츠가 화면에 고정되어 진행됩니다. 이 상태에서 다시 카드를 비추면, 다시 카드 위에서 증강

: 이 메뉴에서는 개념을 설명하는 정보 카드만 인식이 가능 하므로 문제 카드를 인식하면 다음과 같은 안내가 나오며

8

.<br>문제 카드는 퀴즈<br>사용해 주세요

되는 형태로 볼 수 있습니다.

⑦ **알아두기 3**. 문제 카드를 비추면?

콘텐츠가 나오지 않습니다.

· wikitude

② **시작하기** : 정보카드만 추려 준비하고 항상성 유지 원리를 실행합니다.

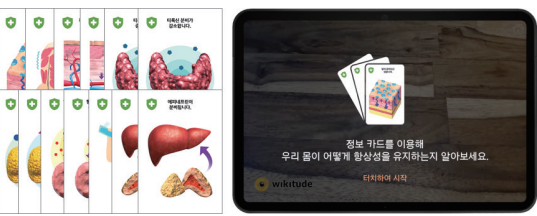

④ **다른 원리 알아보기** : 진행 중인 카드를 화면에서 치우고 다른 카드를 화면에 비춰 내용을 확인합니다. 이를 통해 항상성 세 요소 각각에 해당하는 카드 분류 활동도 진행할 수 있습니다.

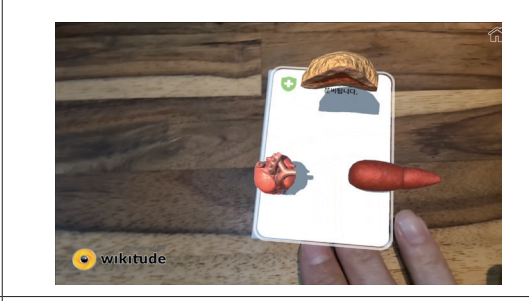

⑥ **알아두기 2**. ⑤번 상황에서 다른 카드를 확인하고 싶다면? 가. 우측 상단의 X버튼을 눌러 콘텐츠를 종료합니다. 나. 원하는 정보카드를 화면에 비춰 인식하면 새로 인식한 카드의 콘텐츠가 시작됩니다.

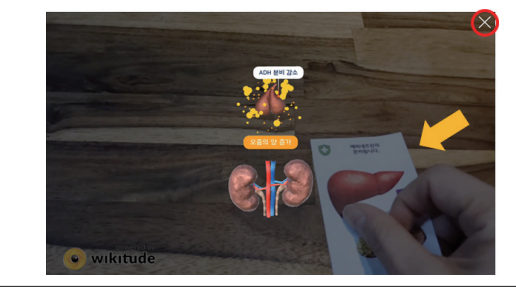

⑧ **종료하기** : 상단의 홈 버튼을 눌러 메인 화면으로 돌아갈 수 있습니다.

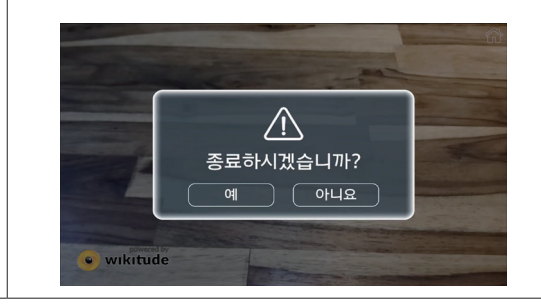

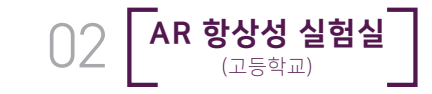

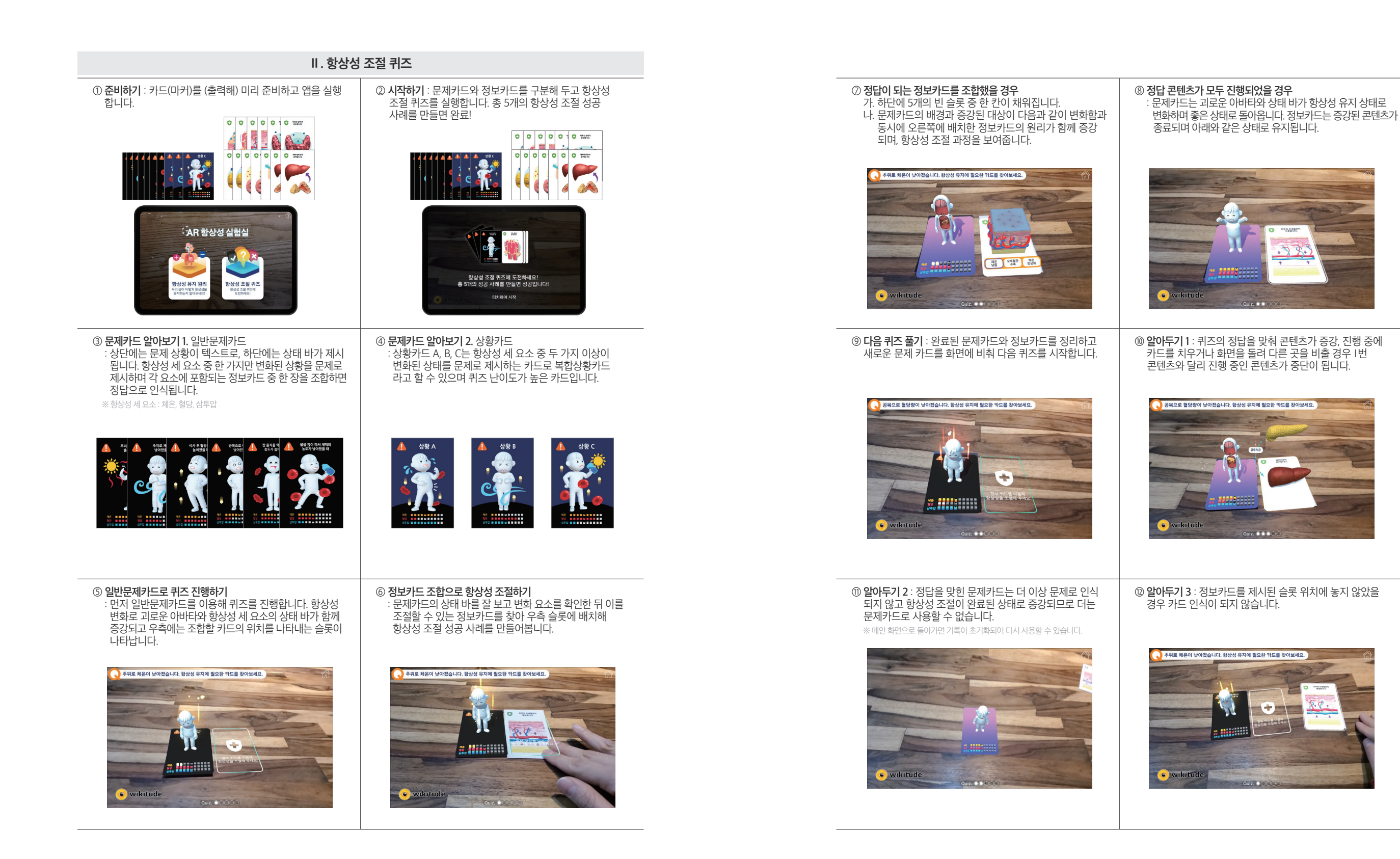

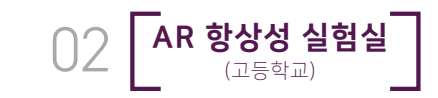

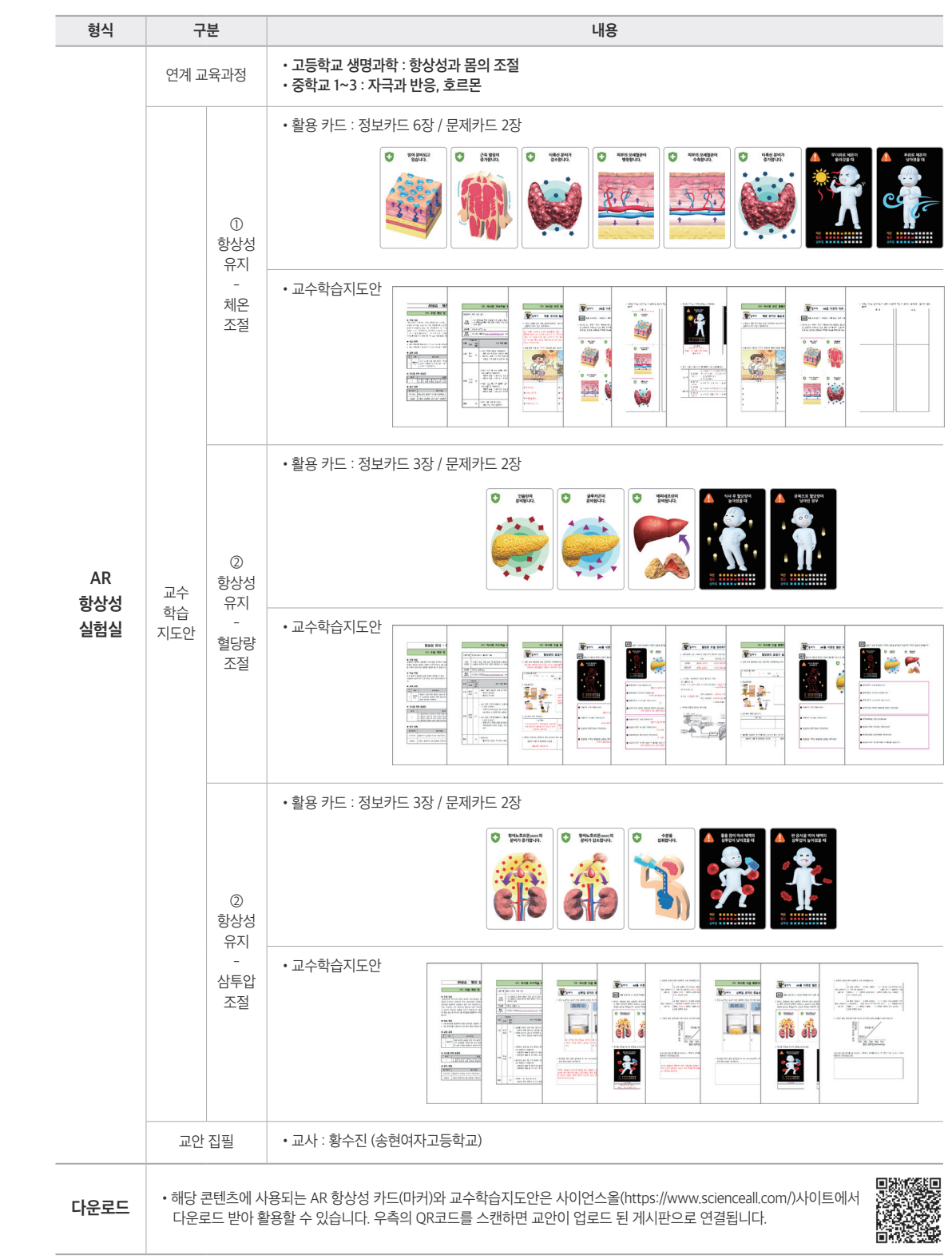

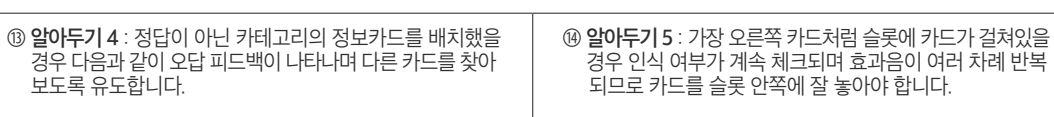

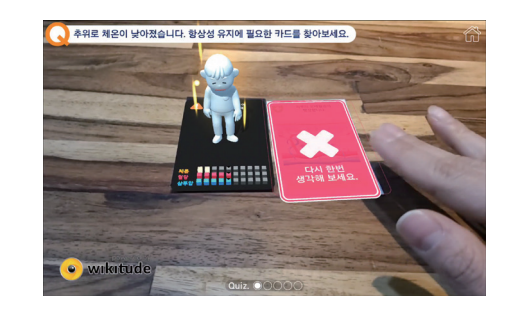

보도록 유도합니

<u>. 모든 수치에 변화가 생겼습니다. 항상성 유지에 필요한 카드를 찾아보세요.</u>

: ⑥~⑫번을 참고하여 적절한 정보카드 조합으로 퀴즈를 풀어봅니다. 단, 상황문제카드는 답이 2개 이상이므로

 $\mathbf{I}$ 

⑯ **정보카드 조합으로 항상성 조절하기**

 $\bullet$ 

정보카드의 나레이션은 나오지 않습니다.

.<br>그 모든 수치에 변화가 생겼습니다. 항상성 유지에 필요한 카드를 찾아보세요.

#### ⑮ **상황문제카드로 퀴즈 진행하기** : 상황카드로 퀴즈를 진행합니다. 항상성 변화로 괴로운 아바타와 상태 바가 증강되고, 우측에는 조합할 수만큼의 카드 슬롯이 등장합니다.

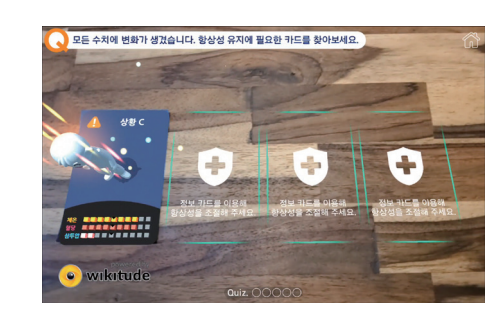

⑰ **5개의 성공사례를 완료했을 경우**  : 5개의 성공 사례를 완료하면 다음과 같이 성공 팝업이 나타나며 종료 여부를 선택하도록 합니다.

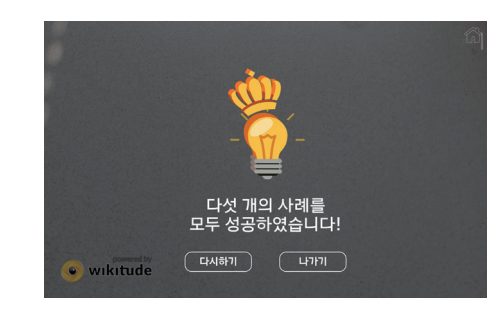

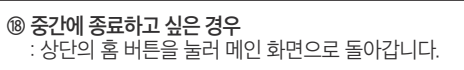

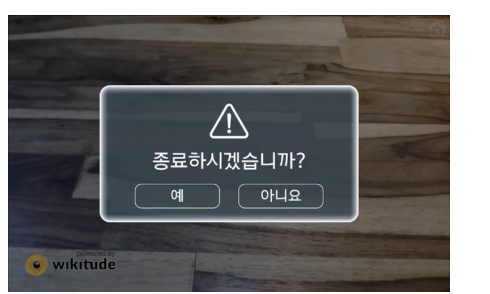

# **3.** [고] **AR 항상성 실험실 교수학습지도안 안내**

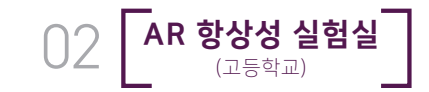

# **4. AR 해부실험실, AR 항상성 실험실 FAQ 5. AR 항상성 실험실 이스터 에그**

### **Q1. 콘텐츠 체험 중에 가상공간이 튀어버리거나 이상하게 움직여요.**

콘텐츠를 시작할 때 인식해 놓은 영역에서 멀어지거나 벗어나면, 가상공간이 영역을 인식하지 못하고 튀어버리거나 날아가거나 이상하게 움직일 수 있어요. 이럴 경우, 맨 왼쪽 상단에 위치한 공간인식 버튼을 눌러 다시 공간을 인식해 원하는 위치에 다시 설정을 해 주세요.

#### **Q2. 콘텐츠 진행 시, 작동이 너무 느려요.**

1. 먼저 앱을 강제로 종료하고 다시 앱을 열어 정상적으로 작동하는지 확인해 주세요.

- 2. 기기를 다시 시작한 다음 앱을 열어 정상적으로 작동하는지 확인해 주세요.
- 3. 기기의 소프트웨어 업데이트 상태를 확인하고, 상태에 따라 업데이트를 진행해 주세요.
- 4. 기기의 저장 용량을 확인해 주세요. 사용 가능한 저장용량이 10% 미만일 경우 문제가 발생할 수 있으니, 여유 공간을 확보해 주세요.
- 5. 앱에서 사용할 수 있는 업데이트 여부를 확인하고 있을 경우 업데이트를 진행해 주세요.

6. 사용하지 않는 앱은 완전히 종료해 주세요.

- 7. 그럼에도 불구하고 문제가 해결되지 않는 경우 기기 제조사의 지원 사이트를 통해 앱이 문제의 원인인지 확인해 주세요.
- 8. 앱이 문제의 원인으로 확인되었다면 앱 개발자에게 문의해 주세요.

#### **Q3. 콘텐츠 진행 중에 갑자기 종료되거나, 화면이 멈춰요.**

- 1. 먼저 앱을 강제로 종료하고, 다시 앱을 열어 정상적으로 작동하는지 확인해 주세요.
- 2. 기기를 다시 시작한 다음 앱을 열어 정상적으로 작동하는지 확인해 주세요.
- 3. 앱에서 사용할 수 있는 업데이트가 있는지 엡 스토어를 열어 확인해 주세요. 앱에서 사용할 수 있는 업데이트가 없는
- 경우 기기의 소프트웨어를 업데이트해 주세요.
- 4. 앱을 삭제한 다음 다시 다운로드해 주세요.
- 5. 그럼에도 불구하고 문제가 해결되지 않는 경우 앱 개발자에게 문의해 주세요.

#### **Q4. 콘텐츠 실행이 가능한 플랫폼을 알고 싶어요.**

구글 안드로이드와 애플 iOS의 운영체제를 사용하는 대다수의 스마트 기기(스마트폰, 태블릿)에서 실행이 가능합니다. 단, 기기의 사양에 따라 실행이 불가할 수 있으므로 4페이지의 "콘텐츠 시작하기"에서 기기의 최소 사양을 꼭 확인해 주세요. 안타깝게도 크롬북(크롬 OS 사용)과 같이 위의 운영체제를 사용하지 않는 기기에서는 콘텐츠 실행이 불가능하오니 사용할 기기의 운영체제를 꼭 확인해 주세요.

AR 항상성 실험실 카드에는 숨겨진 기능, 이스터 에그가 있어요. 바로 인체 내부를 관찰할 수 있는 인체해부도 증강 기능인데요! 그럼, 이 인체해부도는 어떻게 증강할 수 있을까요? 카드 뒷면에는 배경이 있는데요, 이 배경을 잘 맞추어 보면 아주 유명한 그림, 레오나르도 다빈치의 "인체비례도"를 확인할 수 있어요. 하단의 이미지(혹은 카드 뒷면 중 파란 카드)를 참고해 카드 뒷면을 조합하여 해당 그림을 완성해 보세요.

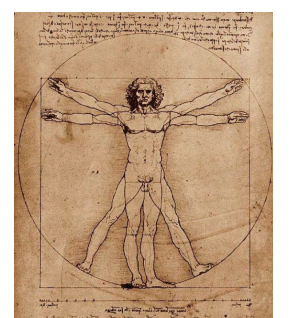

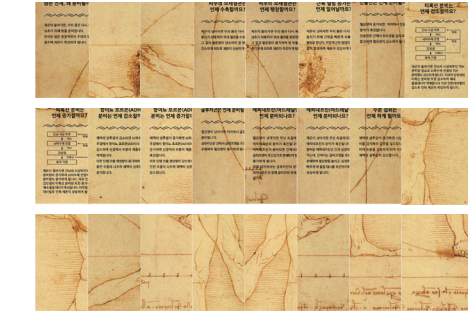

레오나르도 다빈치, <인체비례도> 1485 항상성 카드 뒷면 (파란 카드 제외)

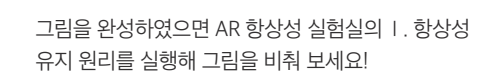

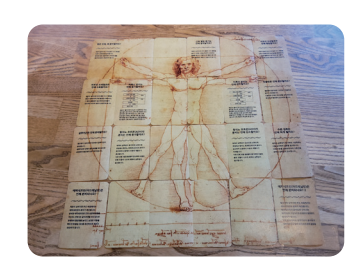

#### 짠! 인체해부도가 나타났어요. 확대, 축소, 회전하여 인체 내부 구조를 관찰해 보세요!

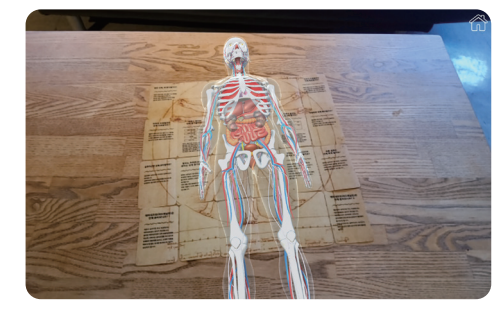

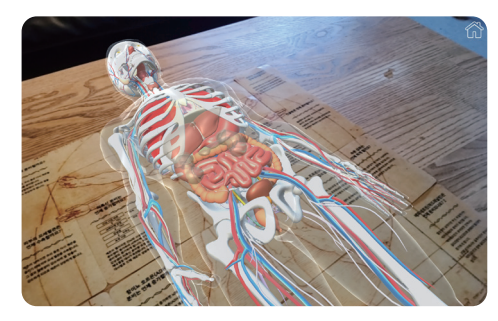

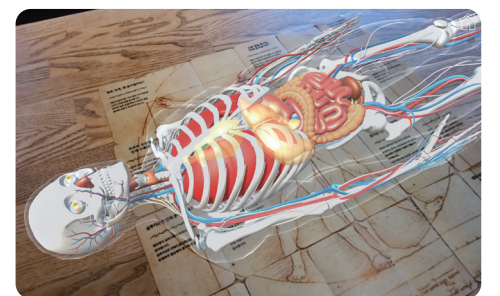

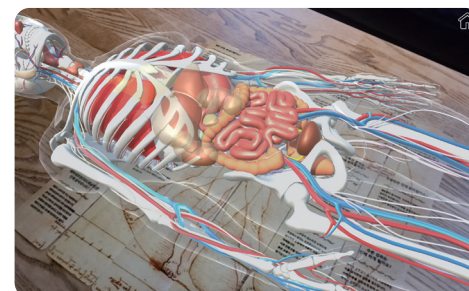

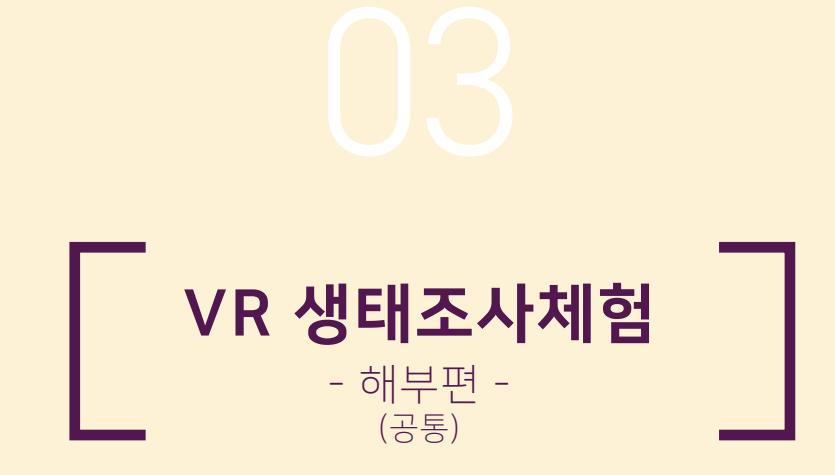

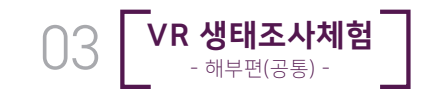

# **VR 콘텐츠 시작하기 (Oculus Quest2 전용)**

### **본 콘텐츠는 SideQuest에서 다운로드가 가능한 콘텐츠입니다.**

SideQuest에서 콘텐츠를 다운로드해 실행하기까지는 몇 단계의 절차가 필요합니다. 아래의 절차대로 실행하시되, 자세한 방법은 각 단계별 상세 페이지를 참조해 주시기 바랍니다.

### **<실행 순서>**

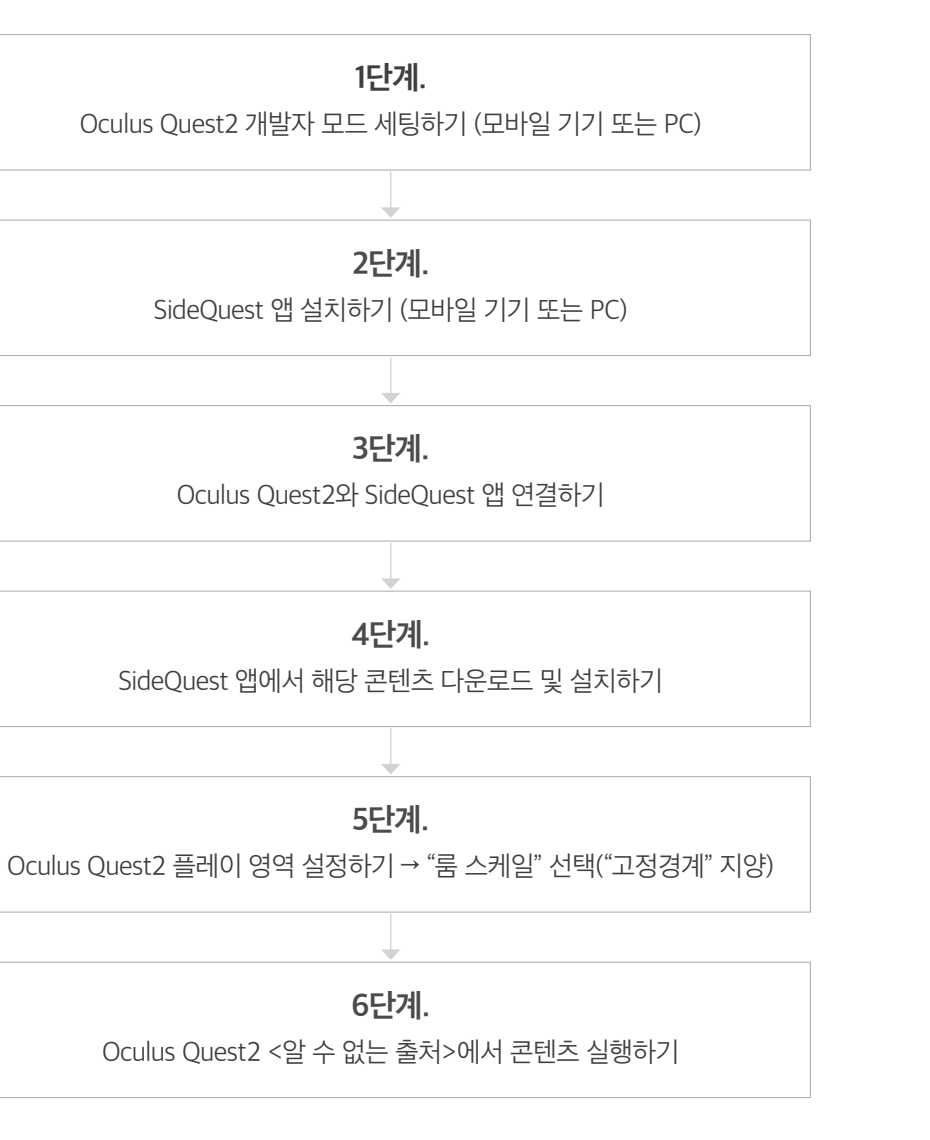

# [1단계] **Oculus Quest2 개발자 모드 셋팅하기**

**① 페이스북 로그인 하기** https://ko-kr.facebook.com/

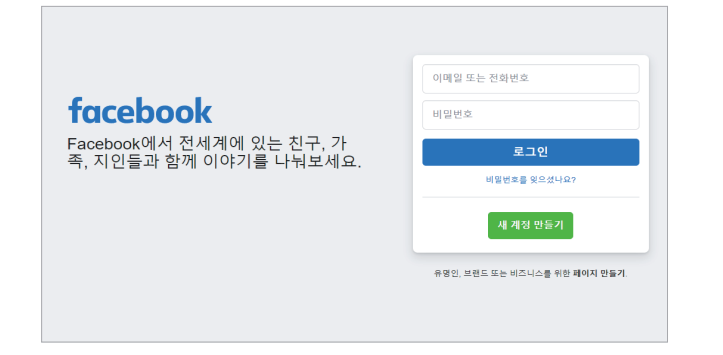

PC 혹은 모바일 기기로 페이스북에 접속해 로그인을 진행합니다. 단, 페이스북 계정이 없는 경우 새 계정 만들기를 선택해 계정 생성 후 로그인을 진행합니다.

#### **② Quest2 앱 다운로드 하기** https://www.oculus.com/setup/

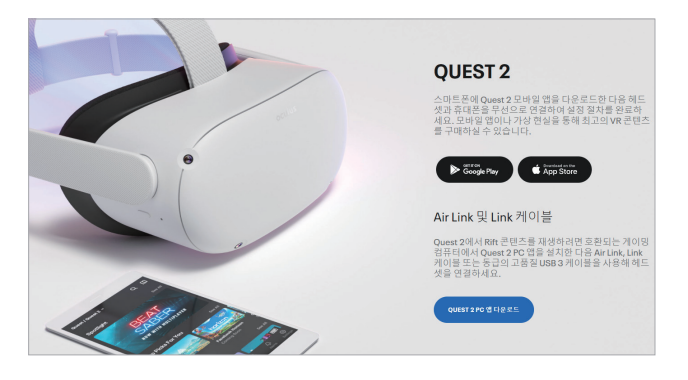

PC 혹은 모바일 기기로 Oculus 홈페이지에 접속해 Quest2 앱의 다운로드 및 설치를 진행합니다.

**③ PC에 Developer Hub 프로그램 설치 및 test용 앱 만들기** https://developer.oculus.com/

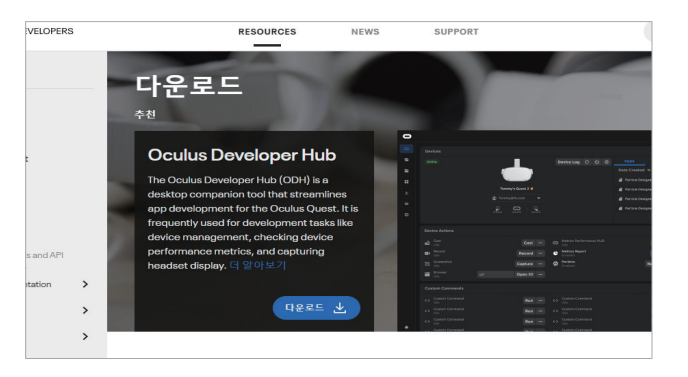

PC에서 오큘러스 개발자 허브 홈페이지에 접속해 Developer Hub의 다운로드 및 설치를 진행합니다.

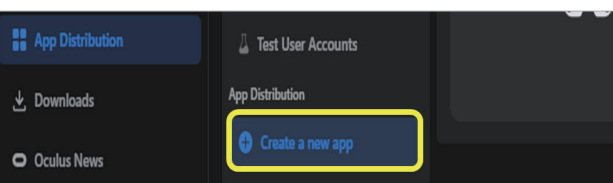

설치한 Developer Hub를 실행한 다음, Create a new app을 선택해 test용 앱 만들기를 진행합니다. ※생성된 test용 앱이 확인되면 완료입니다.

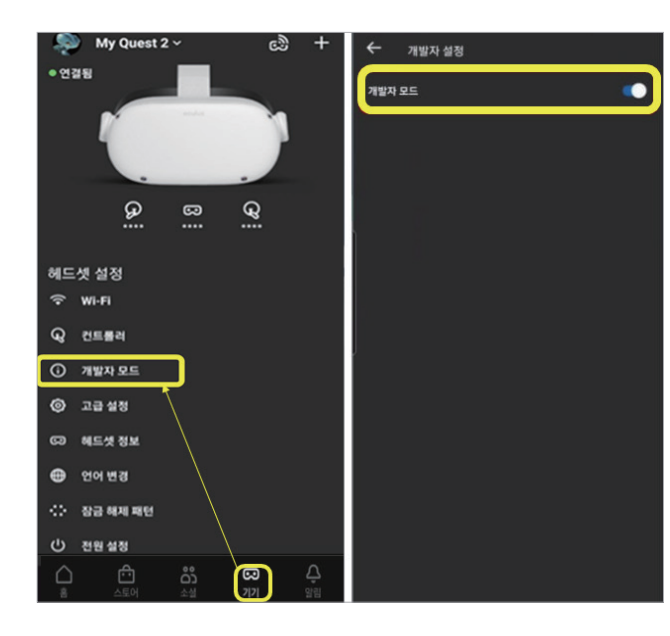

먼저, PC 혹은 모바일 기기에서 ②번에서 설치한 Quest2앱을 실행합니다. 그다음, Oculus Quest2를 앱을 실행한 기기와 연결합니다. 연결이 확인되면 Oculus Quest2의 설정 메뉴에서 개발자 모드 활성화를 진행합니다.

그다음, Oculus Quest2 헤드셋을 착용합니다. 메인 화면의 하단 메뉴 중 가장 우측의 <앱>을 선택하면 하단 메뉴 위로 <앱>리스트가 다음과 같이 등장합니다.

우측 상단의 탭을 눌러 <알 수 없는 출처>가 활성화 되었는지 확인합니다. <알 수 없는 출처>가 활성화 되지 않았을 경우 ①번부터 차근차근 다시 진행하도록 합니다.

# [2단계] **SideQuest 앱 설치하기**

**④ Oculus Quest2 기기 개발자 모드 활성화 하기 ① SideQuest 로그인 하기** https://sidequestvr.com/

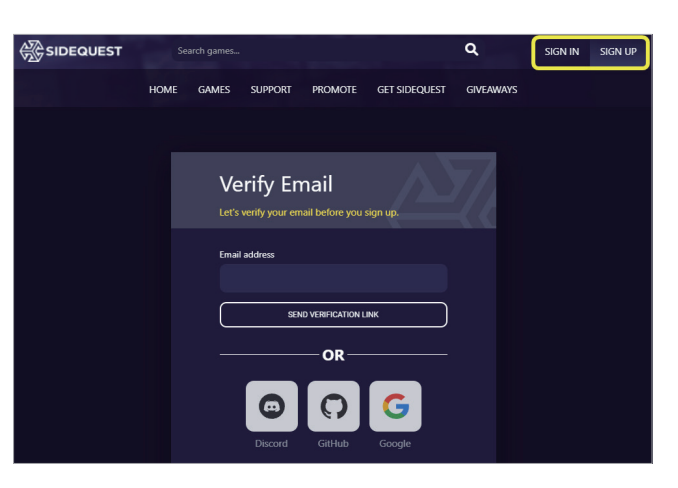

SideQuest 홈페이지에 접속해 우측 상단의 SIGN IN을 눌러 로그인을 진행합니다. ※계정이 없는 경우, SIGN UP을 선택해 가입한 뒤 로그인을 진행하도록 합니다.

#### **② PC 혹은 모바일 기기에 SideQuest 앱 다운받기** https://sidequestvr.com/setup-howto

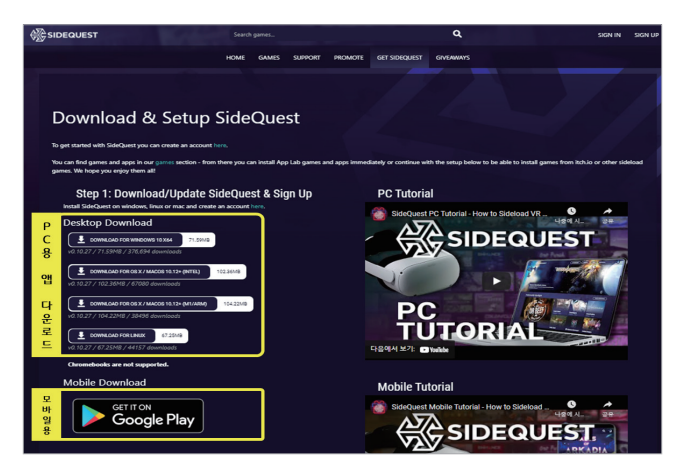

위 주소로 접속하여 PC용 앱 혹은 모바일용 앱 (Google Play만 지원)을 다운로드 해 실행합니다. ※PC용 앱의 경우 사용하는 OS를 확인해 알맞은 버전으로 다운로드를 진행합니다.

※모바일 앱의 경우 안드로이드만 지원하오니 참고하시기 바랍니다.

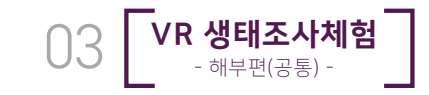

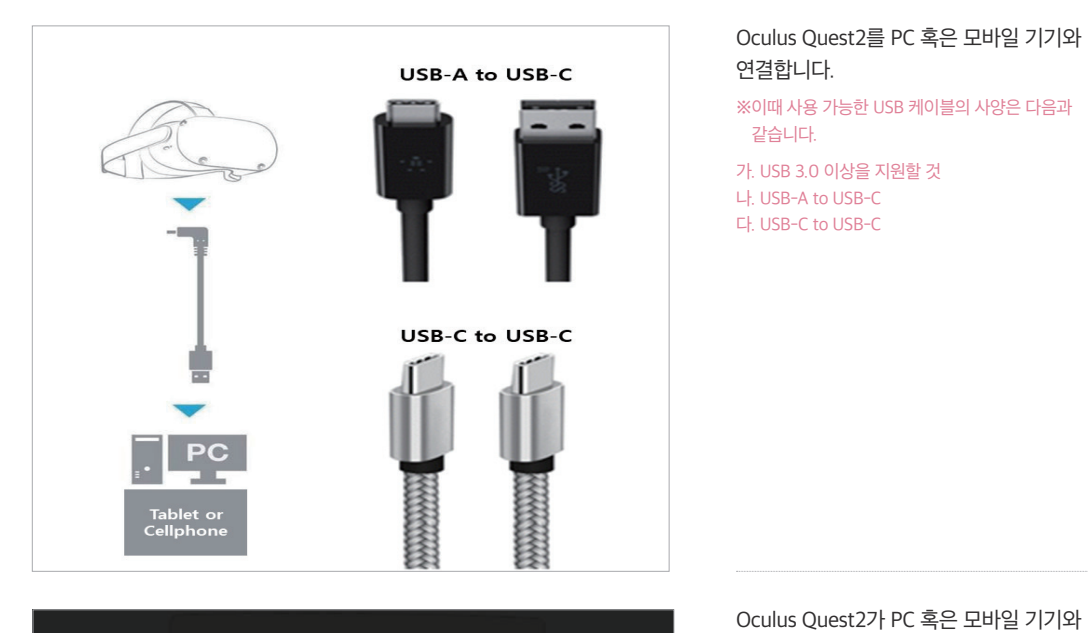

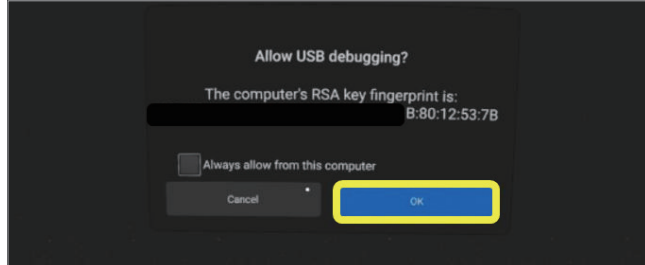

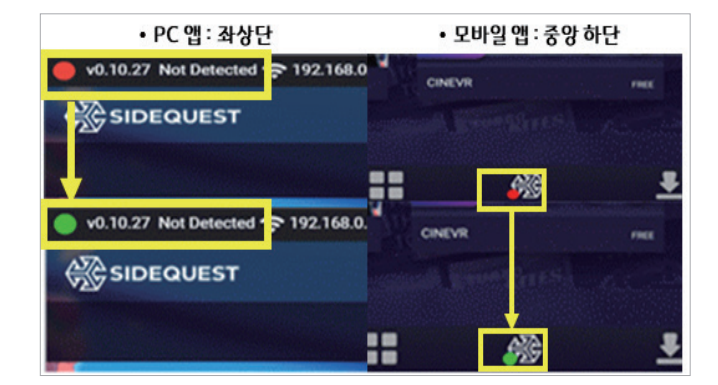

Oculus Quest2가 SideQuest 앱과 정상적으로 연결되면 SideQuest 앱에서 기기 연결 상태를 확인할 수 있습니다. 앱상의 기기 연결 상태를 표시하는 점이 빨간색에서 녹색으로 다음과 같이 변경됩니다.

연결되면, Oculus Quest2 화면상에 다음 팝업이 생성되며, 여기서 OK를 선택합니다.

※기기가 연결이 되지 않았다면, 케이블 문제일 가능성이 높으므로 연결 케이블을 변경해 다시 시도해 보도록 합니다.

# [3단계] **Oculus Quest2와 SideQuest 앱 연결하기** [4단계] **SideQuest 앱에서 해당 콘텐츠 다운로드 및 설치하기**

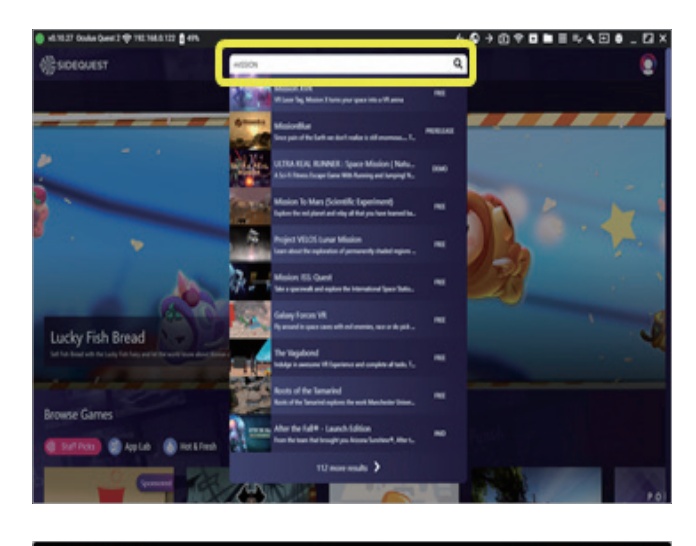

Oculus Quest2 기기가 SideQuest 앱과 연결된 상태로 검색창에 콘텐츠 제목을 검색, 해당 콘텐츠 페이지로 이동합니다. ※하단의 제목을 참고해 검색해 주세요.

※VR 콘텐츠 제목 · 영 : Dissection VR for Students

· 한 : VR 생태조사체험 -해부편-

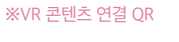

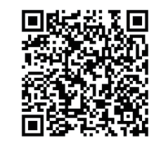

### 콘텐츠 페이지에서 Download App(SIDELOAD) 버튼을 눌러 콘텐츠 다운로드를 진행합니다.

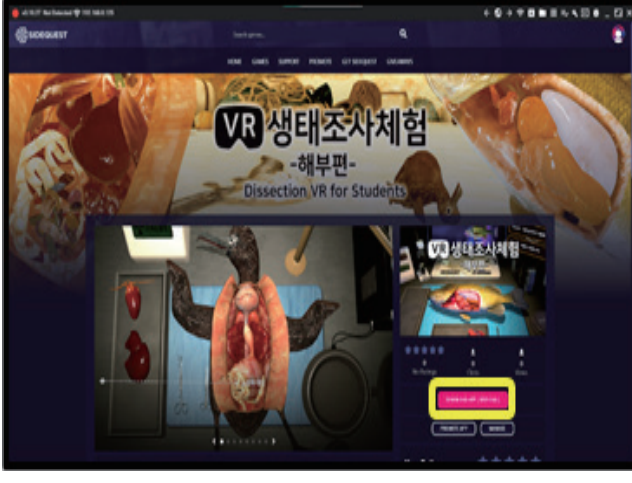

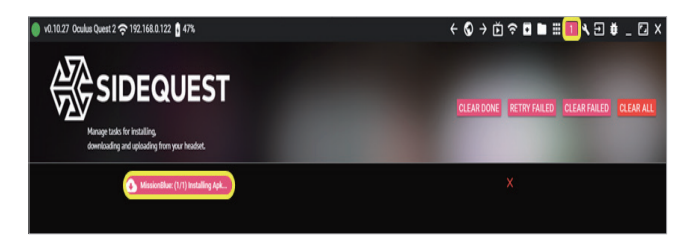

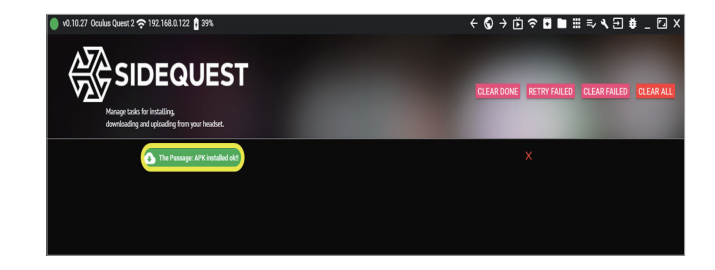

Oculus Quest2로 콘텐츠 다운로드 및 설치가 진행되면 다음과 같이 SideQuest 앱 우측 상단 및 화면 중간에 설치 중이라는 메시지 및 아이콘 이 표시됩니다.

Oculus Quest2에 콘텐츠 설치가 완료되면 설치 중임을 알리던 메시지 창이 다음과 같이 초록색으로 변경됩니다.

36 **실감 체험형 과학교육 콘텐츠 활용안내서** 37

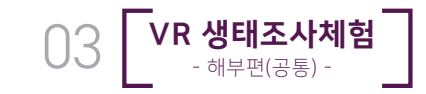

# [5단계] **Oculus Quest2 플레이 영역 설정하기 → "룸 스케일" 선택 ("고정경계" 지양)** [6단계] **Oculus Quest2 알 수 없는 출처에서 콘텐츠 실행하기**

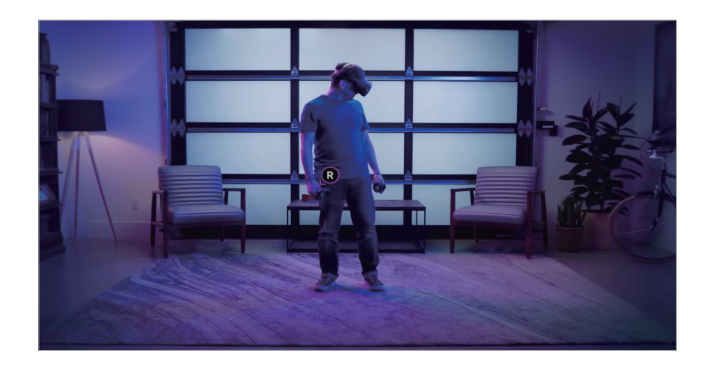

공간 확보가 완료되면, Oculus Quest2를 착용 합니다. 카메라를 통해 외부가 보이는 것을 확인할 수 있습니다.

이제 플레이 영역 설정을 진행합니다.

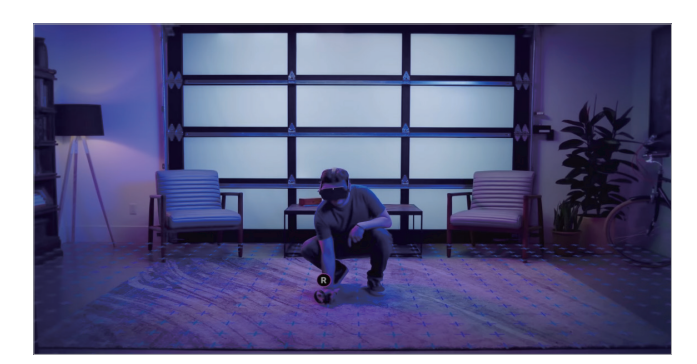

먼저 바닥 위치 설정을 진행합니다. 그리드 패턴이 카메라를 통해 보이는 바닥면과 동일한 선상에 놓이도록 콘트롤러를 바닥에 터치해 바닥 높이를 맞춰줍니다.

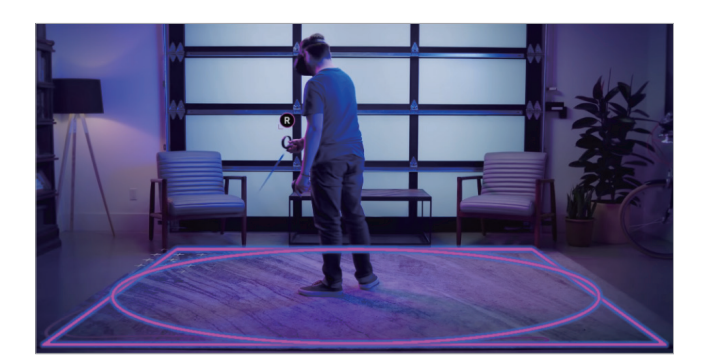

그다음, 플레이 영역 설정을 진행합니다. 카메라를 통해 보이는 공간에 트리거를 누른 상태로 사각형의 플레이 영역을 그려줍니다. 이때 벽, 가구 등의 주변에 배치된 사물들과 약간의 거리를 두고 플레이 영역 설정을 진행합니다.

계속하기를 누르면 내가 설정한 플레이 영역에 푸른색 보호 경계가 설정된 것을 볼 수 있으며, 이 경계에 너무 가까이 가거나 벗어나면 경고

: 콘트롤러의 B(뒤로가기)버튼을 눌러 다시 영역

팝업이 뜨게 됩니다. ※경계 설정을 다시 하고 싶다면?

설정을 진행합니다.

**The Line** 

※콘텐츠 실행 중에 경계 설정을 다시 하고 싶다면? : 안전 보호 경계 조정하기 파트를 확인해 주세요.(참고링크 : https://support.oculus.com/guardian/?locale=ko\_KR)

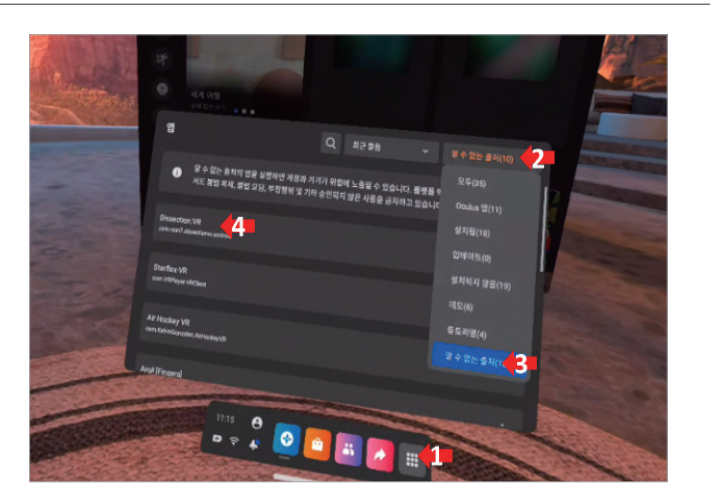

Oculus Quest2를 착용하고 1단계 ④번을 참고해 <알 수 없는 출처>에 설치한 콘텐츠가 있는지 확인해 봅니다. 앱 리스트에 콘텐츠 영문 제목이 확인되면 설치가 잘된 것으로 볼 수 있습니다.

※앱 제목 : Dissection VR for Students

콘텐츠 설치가 확인되었으면 제목을 선택하여 콘텐츠 실행 및 체험이 가능합니다.

38 **실감 체험형 과학교육 콘텐츠 활용안내서** 39

# **VR 생태조사체험 세부기능 및 진행 시나리오**

# **1. VR 생태조사체험 -해부편- 세부조작기능 안내**

# **- 콘텐츠 메뉴 화면 및 소개**

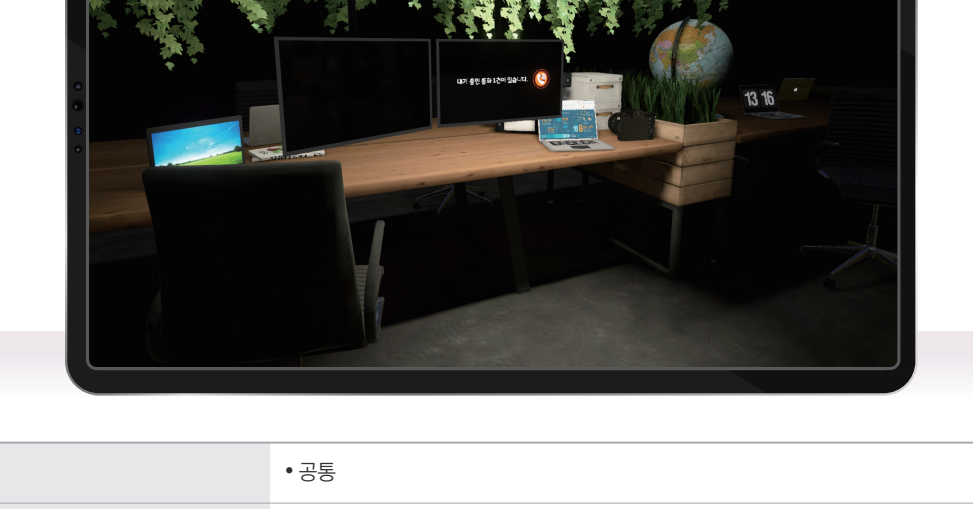

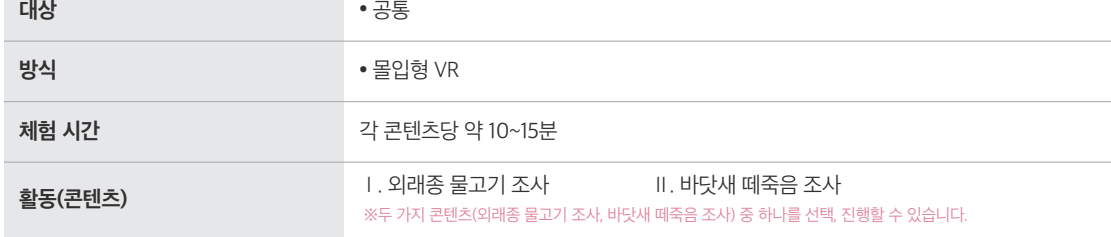

## **- 콘텐츠 진행 화면**

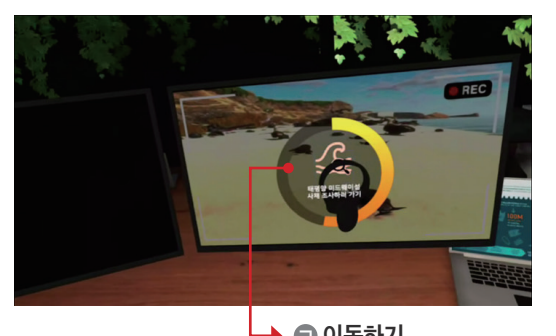

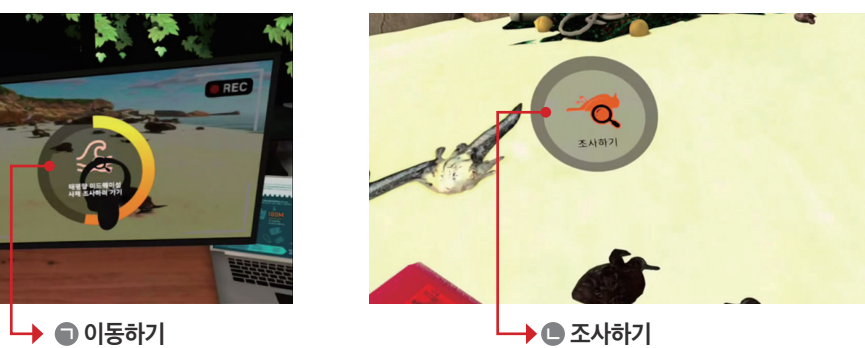

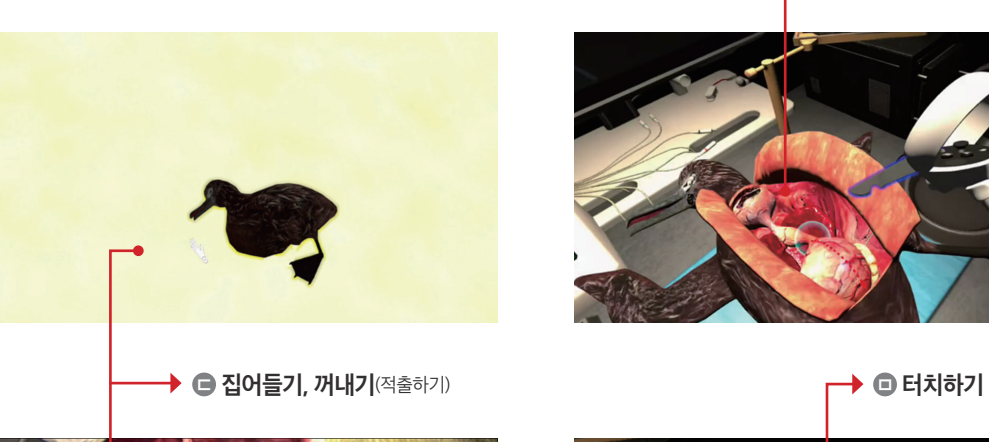

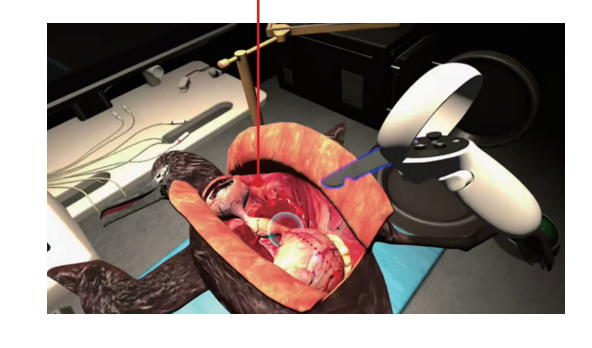

**□●** 절개하기

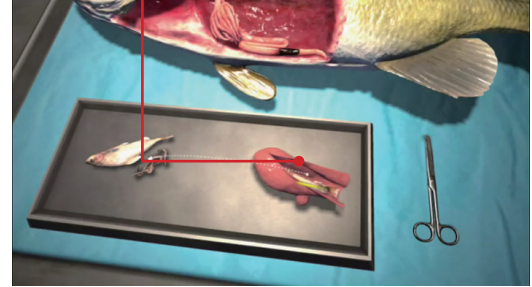

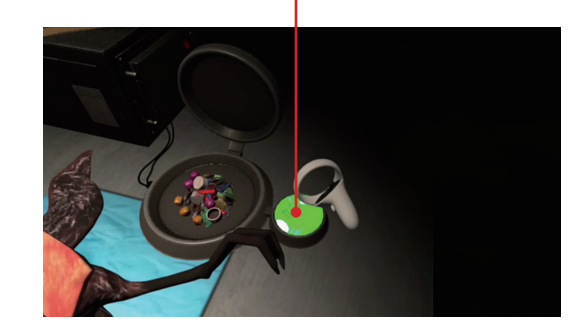

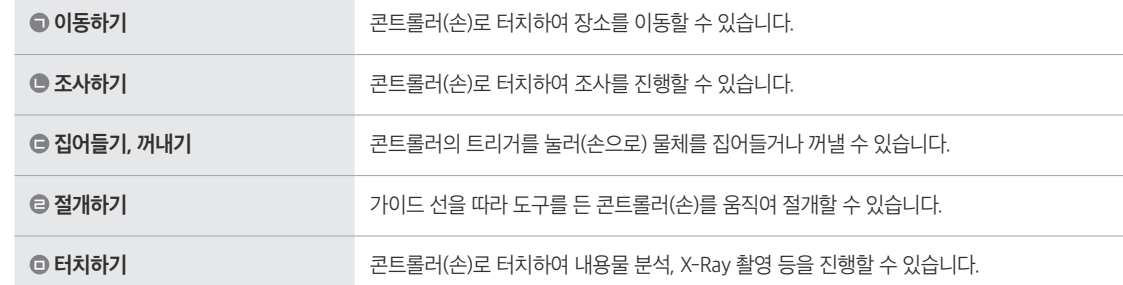

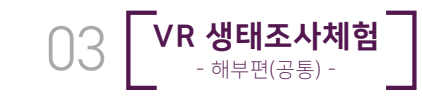

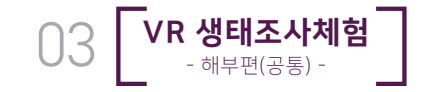

# **2. 외래종 물고기 조사 사용자 시나리오**

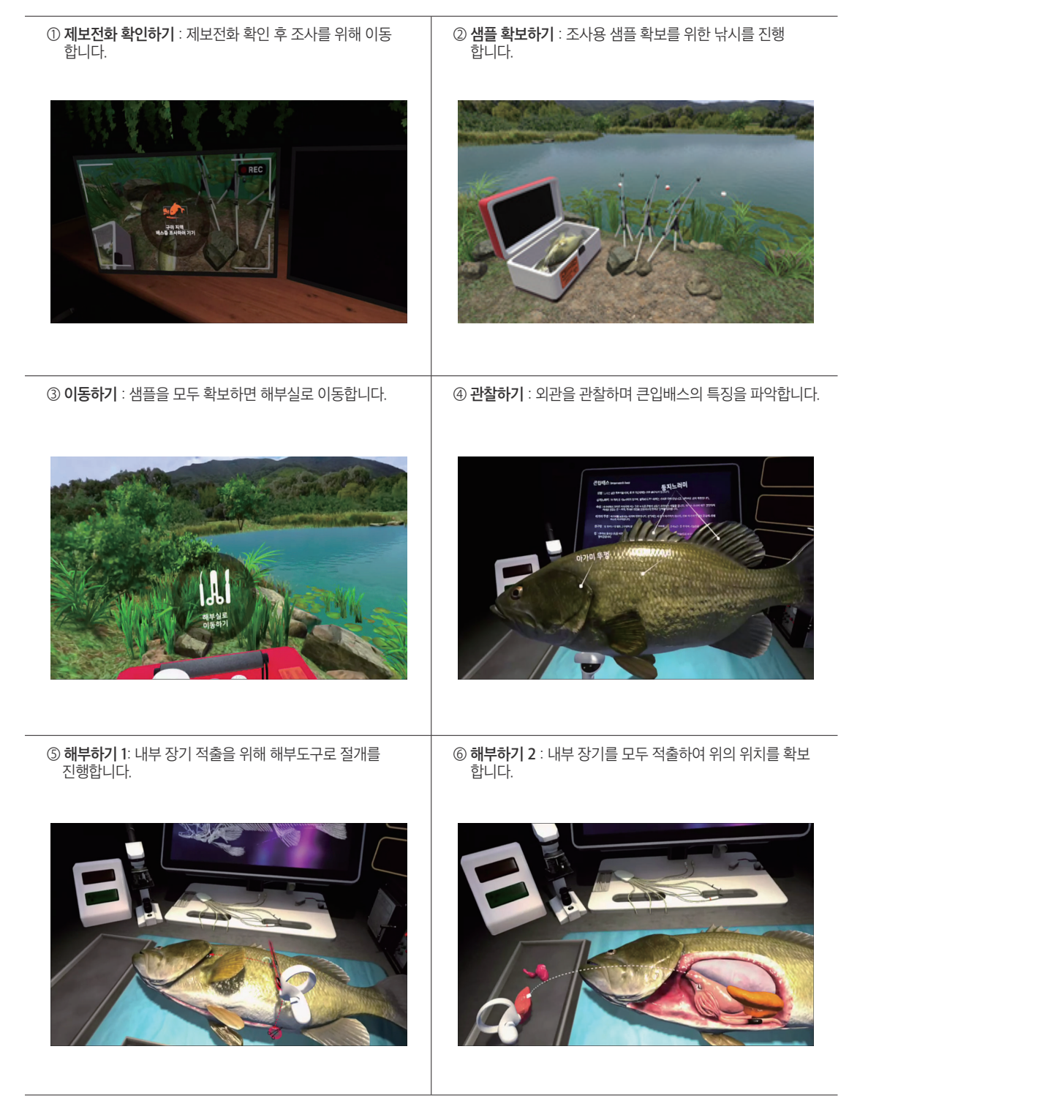

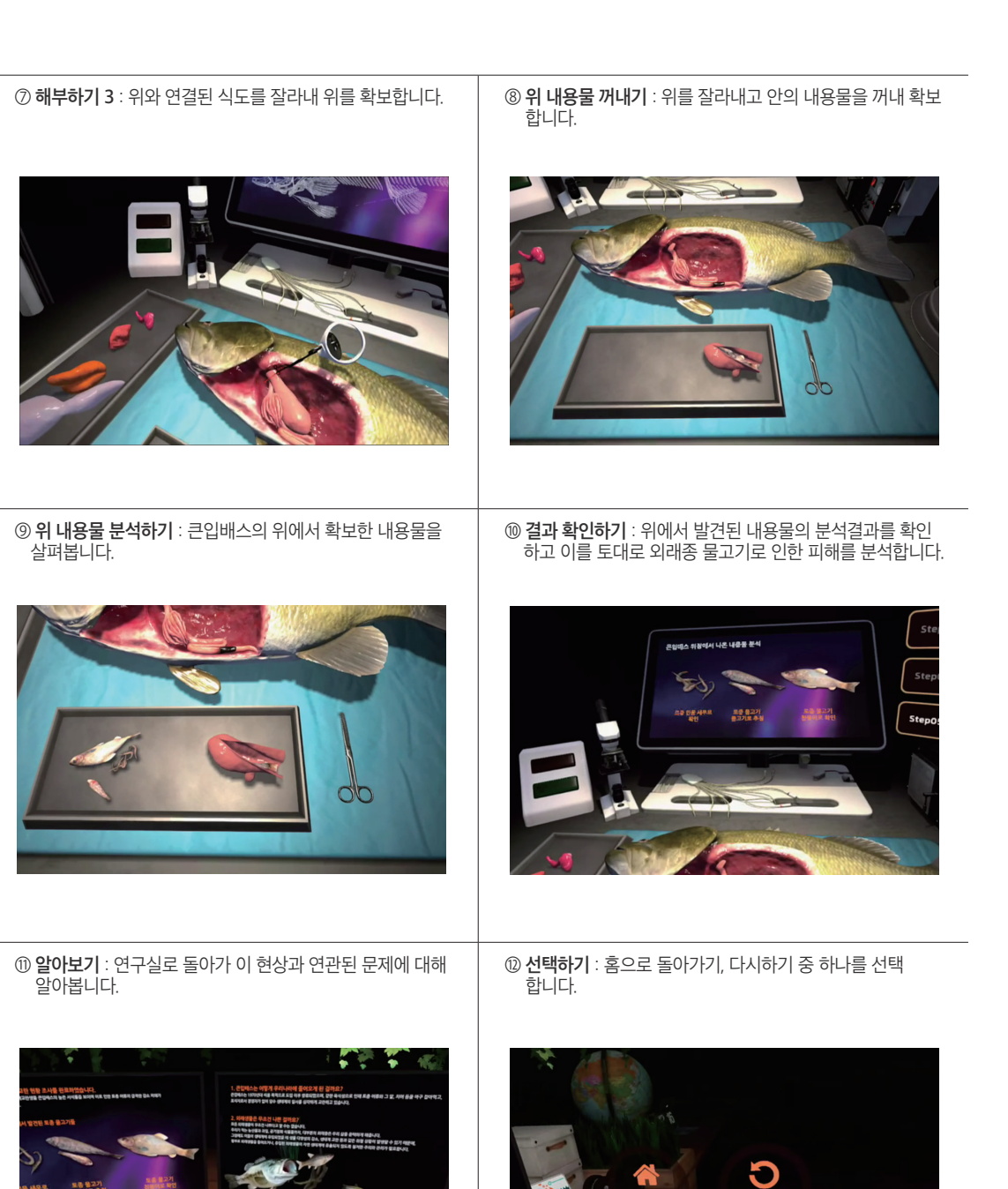

다시하기<br>Replay

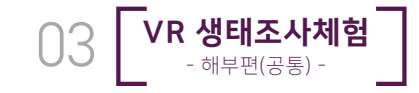

# **3. 바닷새 떼죽음 조사 사용자 시나리오**

① **제보전화 확인하기** : 걸려온 제보전화 확인 후 조사를 위해

이동합니다.

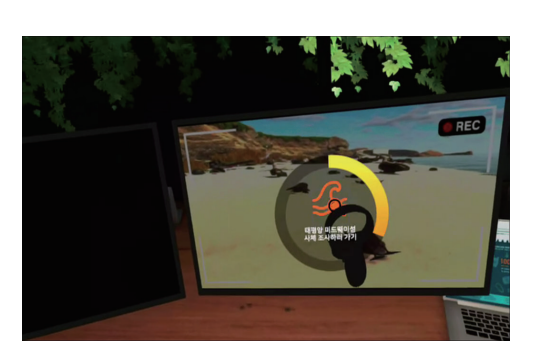

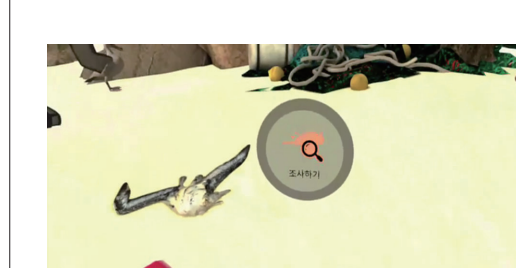

② **바닷새 사체 조사하기** : 떼죽음 원인 분석을 위한 바닷새

사체 조사를 진행합니다.

③ **샘플 확보하기** : 조사용 샘플 확보를 위한 바닷새 사체 수거를 진행합니다.

④ **이동하기** : 샘플을 모두 확보하면 연구실로 이동합니다.

해부실로

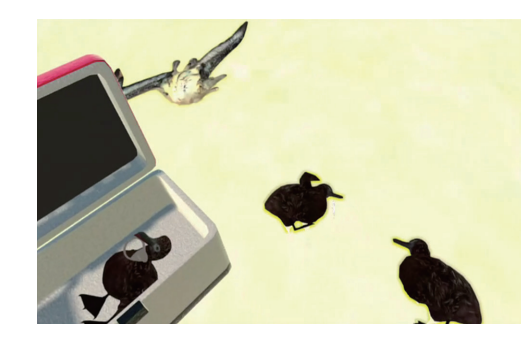

⑤ **검사하기** : 내부 장기의 이상징후 파악을 위한 X-Ray 촬영을 진행합니다.

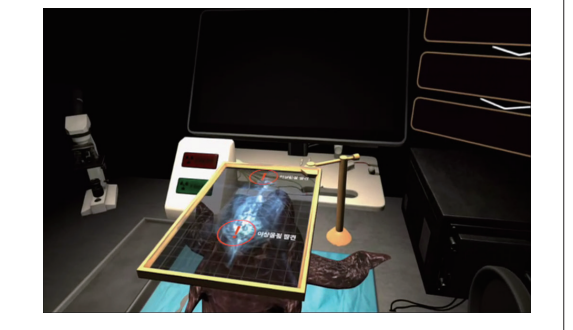

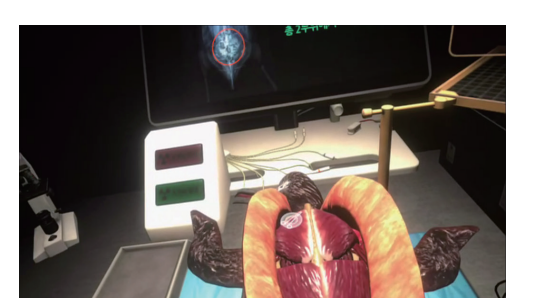

⑥ **해부하기 1** : 먼저 복부 절개, 근육, 가슴뼈 적출을 진행

합니다.

⑦ **해부하기** 2 : 상위 장기 이상유무 확인 후 장기 적출을 진행 합니다.

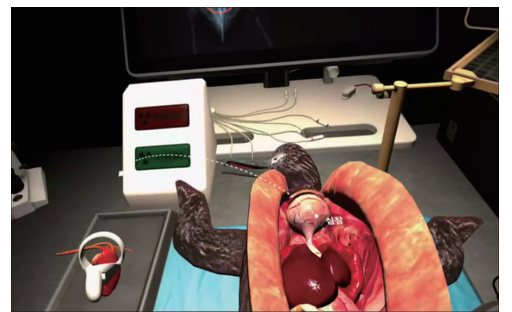

⑧ **해부하기 3** : 모이 주머니와 모래주머니를 절개해 내부의 내용물을 확인합니다.

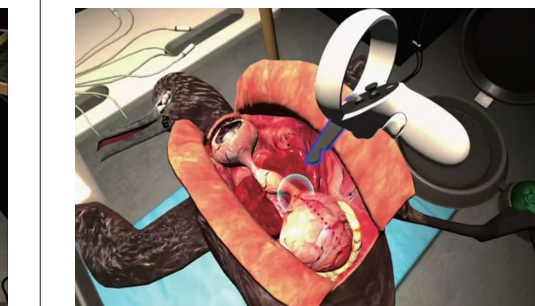

⑨ **내용물 분석하기** : 발견된 내용물을 적출해 분석기에 넣어 성분을 분석합니다.

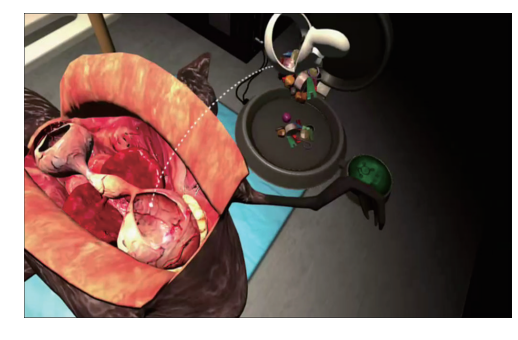

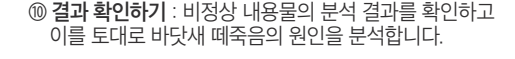

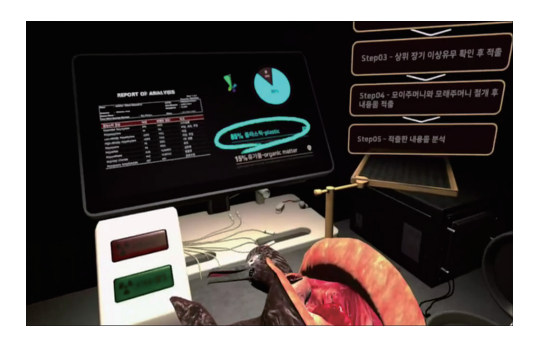

⑪ **알아보기** : 연구실로 돌아가 이 현상과 연관된 문제에 대해 알아봅니다.

⑫ **선택하기** : 홈으로 돌아가기, 다시하기 중 하나를 선택 합니다.

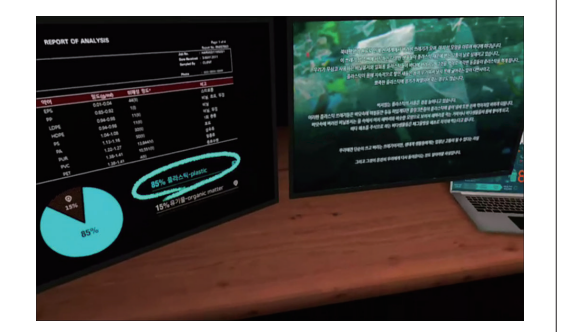

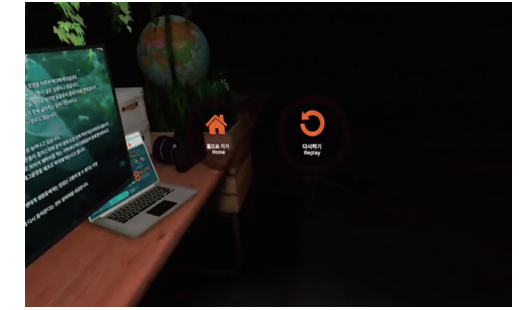

# **4. VR 생태조사체험 -해부편- 교수학습지도안 안내**

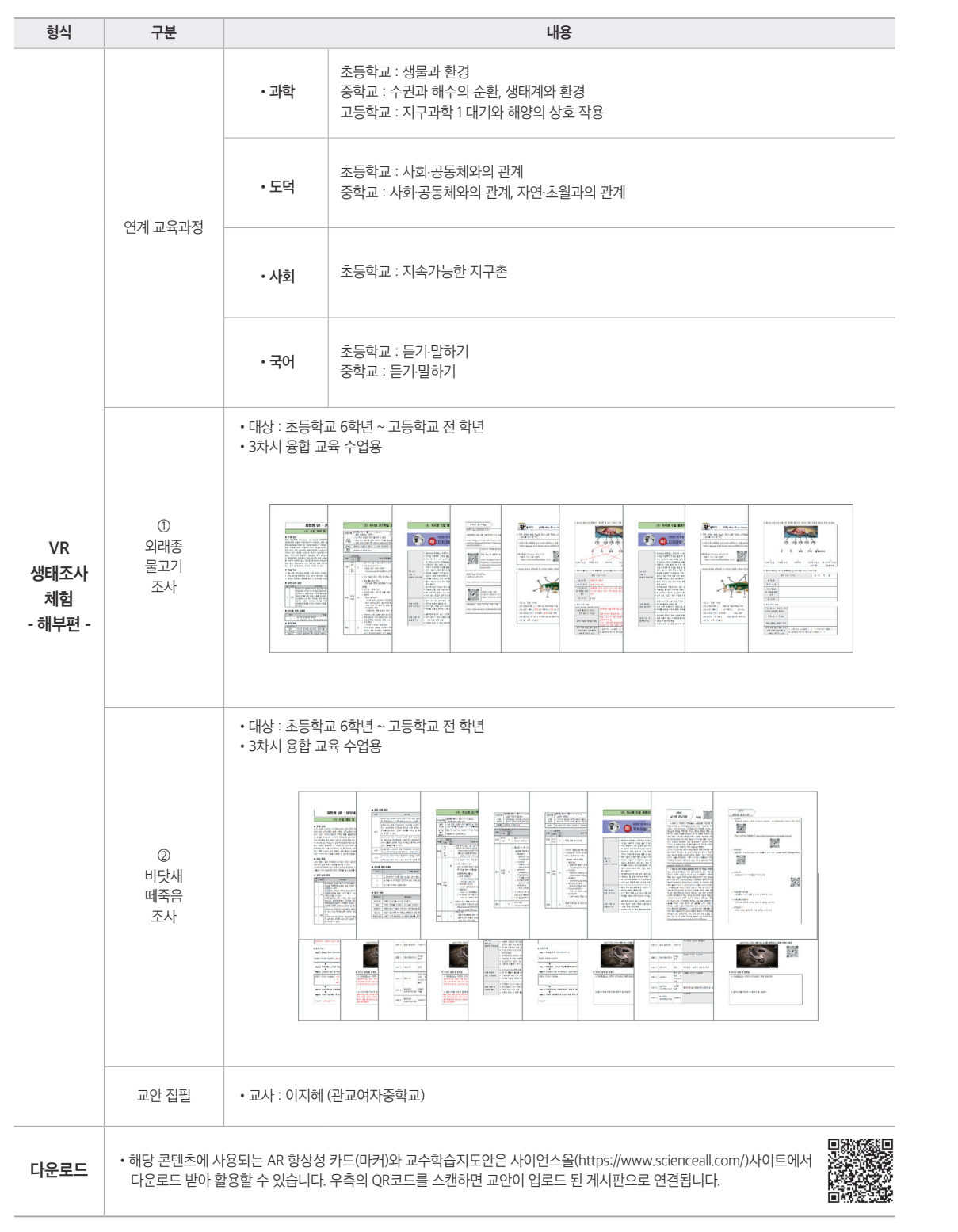

## **5. VR 생태조사체험 -해부편- FAQ**

#### **Q1. 콘텐츠 체험 중에 손이 사라지거나 이상하게 움직여요.**

- 1. 핸드 트래킹 기능을 이용할 경우 손이 기기 외부의 카메라가 인식하는 범위에서 벗어나면 기기는 손이 사라진 것으로 인식해 콘텐츠 상에서 손이 사라지거나 심하게 떨리는 현상이 나타날 수 있어요. 이런 현상이 나타나면 양손을 다시 카메라 인식 범위 안으로 가져와 주세요.
- 2. 콘트롤러의 배터리가 부족한 경우 콘텐츠 진행 중 헤드셋과의 연결이 끊어지며 이런 현상이 발생될 수 있어요. 콘트롤러 사용 중 이런 상황이 발생하였다면 콘트롤러의 배터리를 확인해 주세요.

### **Q2. 콘텐츠 진행 시, 작동이 너무 느려요.**

- 1. 먼저 앱을 강제로 종료하고 다시 앱을 열어 정상적으로 작동하는지 확인해 주세요.
- 2. 기기를 다시 시작한 다음 앱을 열어 정상적으로 작동하는지 확인해 주세요.
- 3. 기기의 소프트웨어 업데이트 상태를 확인하고, 상태에 따라 업데이트를 진행해 주세요.
- 4. 기기의 저장용량을 확인해 주세요. 사용 가능한 저장용량이 10% 미만일 경우 문제가 발생할 수 있으니, 여유 공간을 확보해 주세요.
- 5. 앱에서 사용할 수 있는 업데이트 여부를 확인하고 있으면 업데이트를 진행해 주세요.
- 6. 사용하지 않는 앱은 완전히 종료해 주세요.
- 7. 그럼에도 문제가 해결되지 않는 경우 기기 제조사의 지원 사이트를 통해 앱이 문제의 원인인지 확인해 주세요.
- 8. 앱이 문제의 원인으로 확인되었다면 앱 개발자에게 문의해 주세요.

### **Q3. 콘텐츠 진행 중에 갑자기 종료되거나, 화면이 멈춰요.**

- 1. 먼저 앱을 강제로 종료하고, 다시 앱을 열어 정상적으로 작동하는지 확인해 주세요.
- 2. 기기를 다시 시작한 다음 앱을 열어 정상적으로 작동하는지 확인해 주세요.
- 3. 기기의 소프트웨어 버전이 최신 버전인지 확인 후 최신 버전이 아니라면 업데이트해 주세요.
- 4. 앱을 삭제한 다음 사이드퀘스트를 통해 다시 다운로드해 주세요.
- 5. 그럼에도 문제가 해결되지 않는 경우 앱 개발자에게 문의해 주세요.

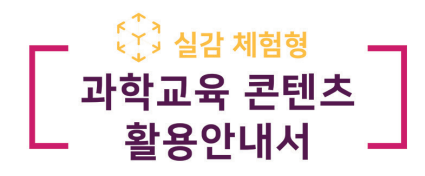

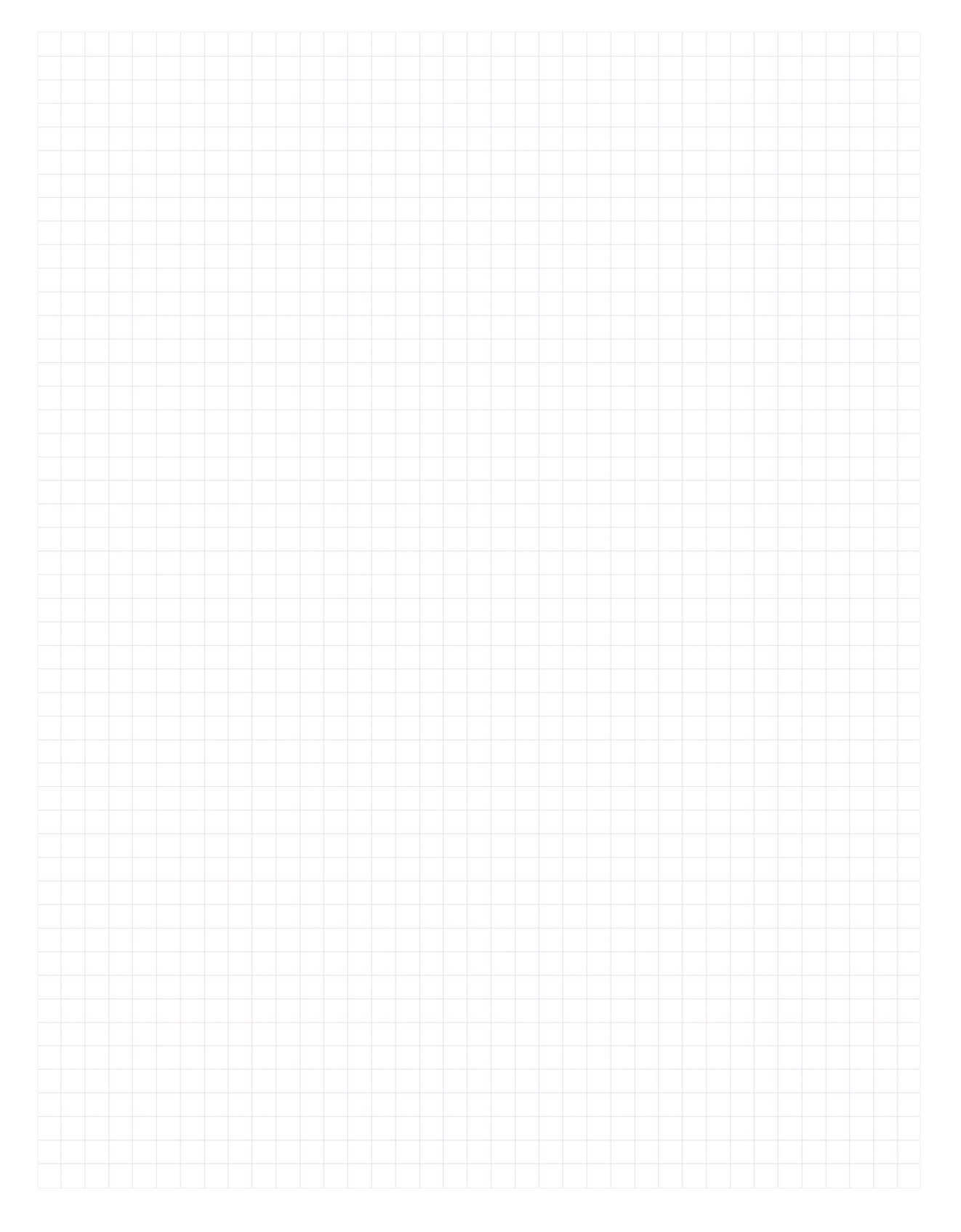